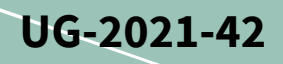

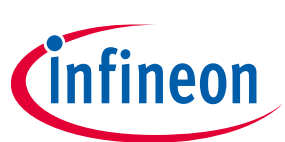

### <span id="page-0-0"></span>**About this document**

#### **Scope and purpose**

This user guide provides an overview of the evaluation board EVAL-IKA15N65ET6 including main features, key data, pin assignments, and mechanical dimensions.

EVAL-IKA15N65ET6 was developed to support customers in their first steps designing applications for permanent magnet synchronous motors (PMSM) or brushless DC machines e.g. pumps, fans, washing machines, general purposes drives, and power tools up to 1.2 kW.

The board is fully equipped with all assembly groups required to achieve sensor-less or sensor-based, field oriented control (FOC). To this end, various Infineon product families have been utilized, such as TRENCHSTOPTM 5 IGBT in power factor correction (PFC) circuit together with a Rapid 1 silicon power diode, TRENCHSTOPTM IGBT6 in inverter stage, iMOTION™ driver to control both PFC and inverter stage, XENSIVTM high-precision coreless current sensor to sense the current, and CoolSET<sup>™</sup> in auxiliary power supplies.

#### **Intended audience**

This user guide is intended for all technical specialists who have a good knowledge of motor control and highpower electronic converters. The board must only be used under laboratory conditions.

#### **Evaluation board**

The board is to be used during the design-in process for evaluating and measuring characteristic curves, and for checking datasheet specifications.

*Note: Printed Circuit Board and auxiliary circuits are NOT optimized for final customer design.*

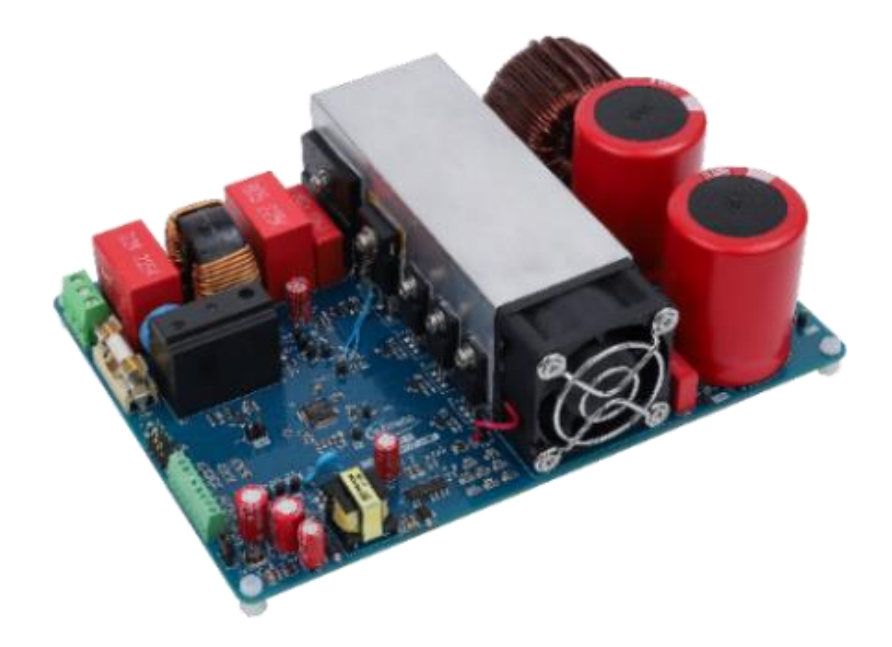

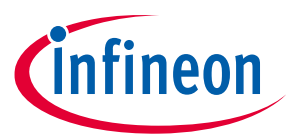

**Important notice**

#### <span id="page-1-0"></span>**Important notice**

**"Evaluation Boards and Reference Boards" shall mean products embedded on a printed circuit board (PCB) for demonstration and/or evaluation purposes, which include, without limitation, demonstration, reference and evaluation boards, kits and design (collectively referred to as "Reference Board").** 

**Environmental conditions have been considered in the design of the Evaluation Boards and Reference Boards provided by Infineon Technologies. The design of the Evaluation Boards and Reference Boards has been tested by Infineon Technologies only as described in this document. The design is not qualified in terms of safety requirements, manufacturing and operation over the entire operating temperature range or lifetime.**

**The Evaluation Boards and Reference Boards provided by Infineon Technologies are subject to functional testing only under typical load conditions. Evaluation Boards and Reference Boards are not subject to the same procedures as regular products regarding returned material analysis (RMA), process change notification (PCN) and product discontinuation (PD).**

**Evaluation Boards and Reference Boards are not commercialized products, and are solely intended for evaluation and testing purposes. In particular, they shall not be used for reliability testing or production. The Evaluation Boards and Reference Boards may therefore not comply with CE or similar standards (including but not limited to the EMC Directive 2004/EC/108 and the EMC Act) and may not fulfill other requirements of the country in which they are operated by the customer. The customer shall ensure that all Evaluation Boards and Reference Boards will be handled in a way which is compliant with the relevant requirements and standards of the country in which they are operated.**

**The Evaluation Boards and Reference Boards as well as the information provided in this document are addressed only to qualified and skilled technical staff, for laboratory usage, and shall be used and managed according to the terms and conditions set forth in this document and in other related documentation supplied with the respective Evaluation Board or Reference Board.** 

**It is the responsibility of the customer's technical departments to evaluate the suitability of the Evaluation Boards and Reference Boards for the intended application, and to evaluate the completeness and correctness of the information provided in this document with respect to such application.**

**The customer is obliged to ensure that the use of the Evaluation Boards and Reference Boards does not cause any harm to persons or third-party property.** 

**The Evaluation Boards and Reference Boards and any information in this document is provided "as is" and Infineon Technologies disclaims any warranties, express or implied, including but not limited to warranties of non-infringement of third-party rights and implied warranties of fitness for any purpose, or for merchantability.** 

**Infineon Technologies shall not be responsible for any damages resulting from the use of the Evaluation Boards and Reference Boards and/or from any information provided in this document. The customer is obliged to defend, indemnify and hold Infineon Technologies harmless from and against any claims or damages arising out of or resulting from any use thereof.**

**Infineon Technologies reserves the right to modify this document and/or any information provided herein at any time without further notice.**

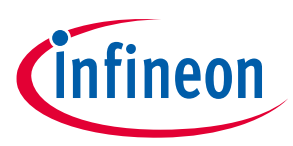

### **Safety precautions**

# <span id="page-2-0"></span>**Safety precautions**

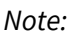

*Note: Please note the following warnings regarding the hazards associated with development systems.*

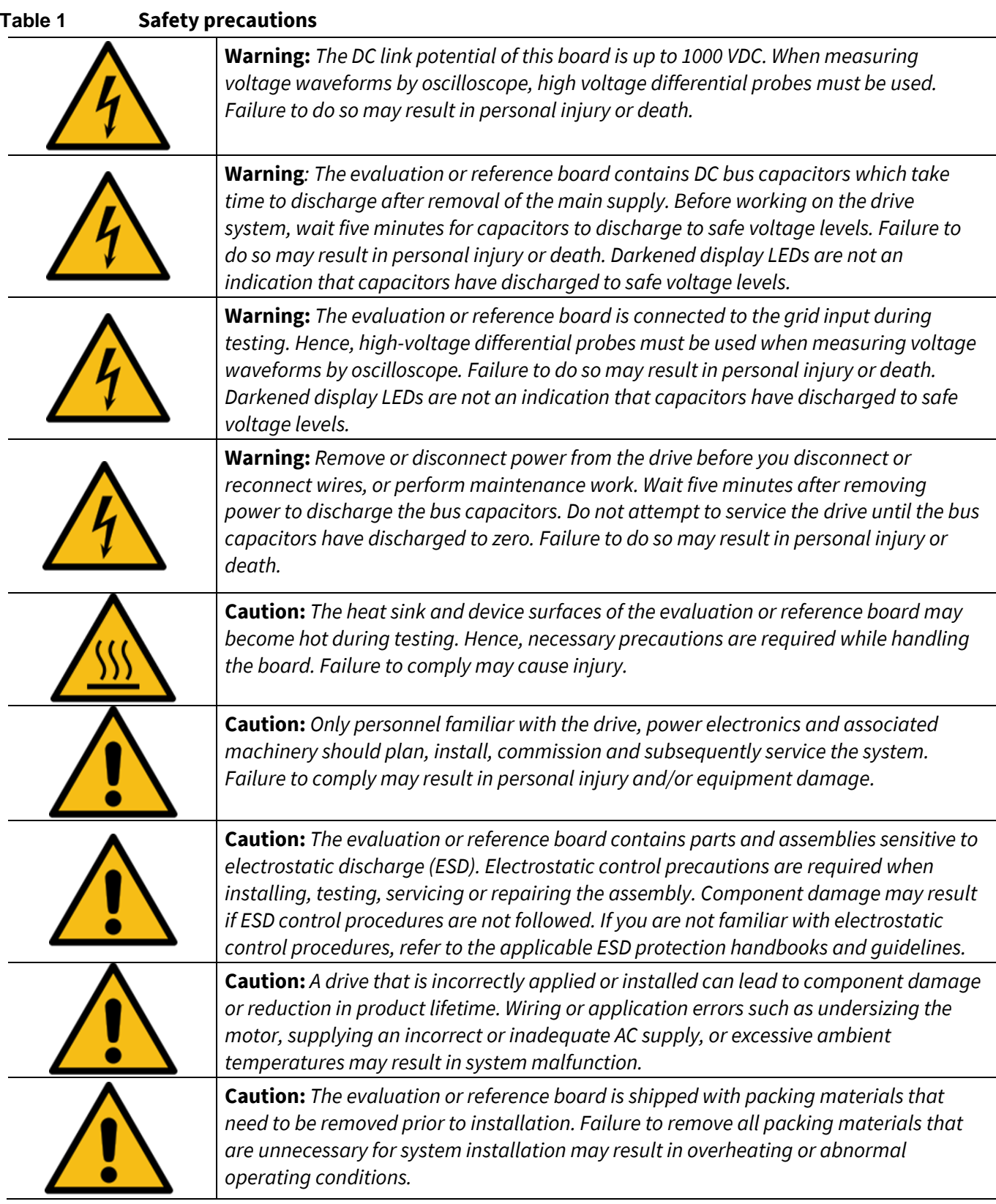

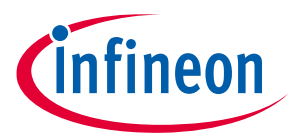

Table of contents

## <span id="page-3-0"></span>**Table of contents**

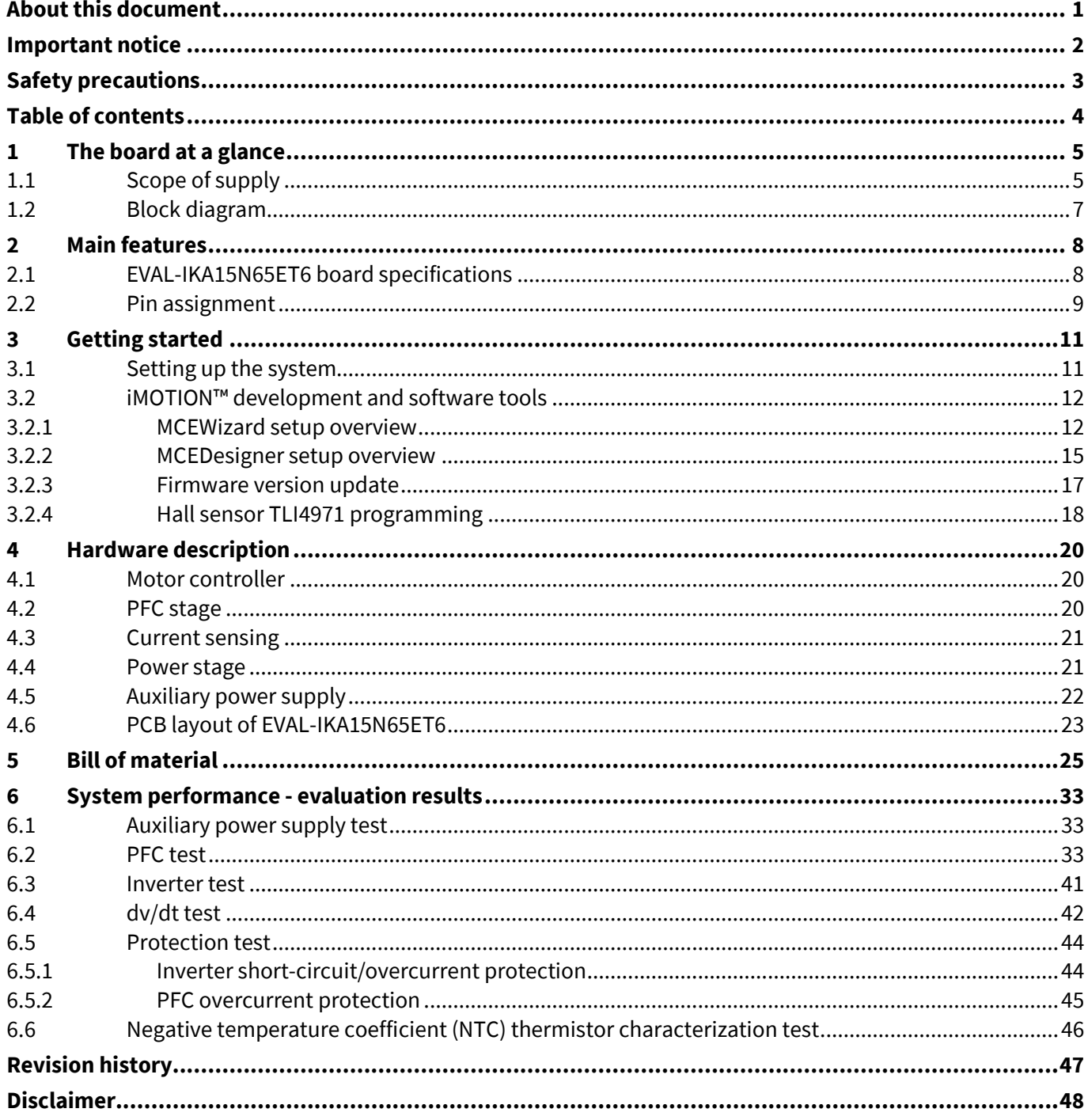

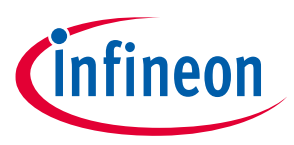

#### **The board at a glance**

# <span id="page-4-0"></span>**1 The board at a glance**

The evaluation board EVAL-IKA15N65ET6 is intended to control 3-phase motors plus the PFC stage. It includes an electromagnetic interference (EMI) filter, a soft power-up circuit, an 8-pin control interface connector, a motor controller, a PFC gate drive circuit, an auxiliary power supply, discrete modules, and a 3-phase output for connecting the motor.

The evaluation board is equipped with the latest components from the iMOTION™, TRENCHSTOP™, CoolSET™, and XENSIV<sup>™</sup> product families (see also Chapte[r 4\)](#page-19-0). In particular:

- The iMOTION™ IMD112T-6F040 smart driver is utilized for motor and PFC control. It includes a high voltage, 3-phase gate driver and voltage regulator. It is able to drive a wide variety of MOSFETs or IGBTs
- The TRENCHSTOP<sup>TM</sup> 5 IGBT IKWH30N65WR6 and the Rapid 1 power silicon diode IDW30E65D1 perform the boost PFC stage. Additionally, the TRENCHSTOP™ 5 WR6 family of discrete devices offers lowest losses, and enables a more reliable system design with increased creepage and clearance distances
- TRENCHSTOP™ IGBT6 IKA15N65ET6 implements the 3-phase, 2-level inverter. The TRENCHSTOP™ IGBT6 portfolio targets major home appliance (MHA) drive applications from low to high power
- The XENSIVTM TLI4971 Hall sensor is used for PFC and inverter current sensing. This coreless magnetic current sensor solution can be used for AC and DC measurements
- The latest CoolSET<sup>™</sup> 5<sup>th</sup> generation flyback controller with integrated MOSFET, specifically ICE5GR4780AG, is used to generate the required auxiliary power supply voltages

The board described here can be operated directly without the need of additional hardware components. A set of personal computer (PC) software tools is required to set up the system and to control and fine-tune its performance to match users' needs (see Chapte[r 3\)](#page-10-0).

EVAL-IKA15N65ET6 is available through regular Infineon distribution partners and from Infineon's website. The features of this board are described in the "Main features" section of Chapte[r 2.](#page-7-0) The other chapters provide information on how to copy, modify, and qualify the design for production according to customers' specific requirements.

Environmental conditions were considered in the design, but the board is not qualified in terms of safety requirements, manufacturing, and operation over the entire operating temperature range or lifetime. The boards provided by Infineon are subject to functional testing only.

## <span id="page-4-1"></span>**1.1 Scope of supply**

The scope of supply includes the complete EVAL-IKA15N65ET6 evaluation board.

[Figure 1](#page-5-0) shows the functional groups on the top side of board.

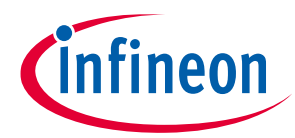

#### **The board at a glance**

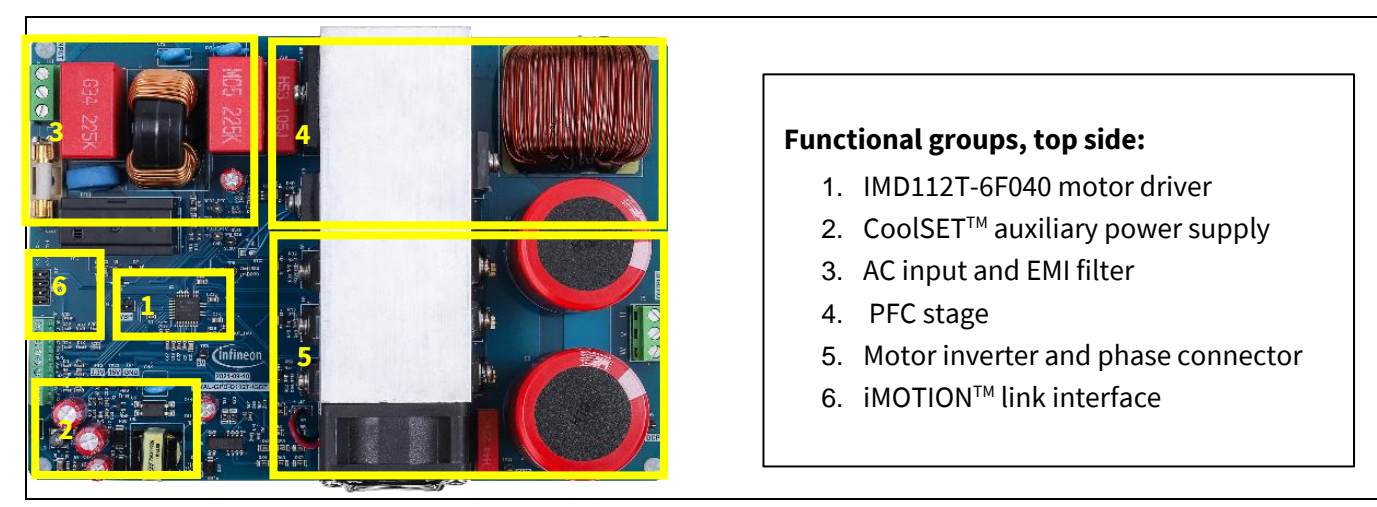

**Functional groups, bottom side:**  7. TLI4971 hall sensors

7

<span id="page-5-0"></span>**Figure 1 Functional groups of the EVAL-IKA15N65ET6 evaluation board, top side**

[Figure 2](#page-5-1) shows the functional groups on the bottom side of the board.

<span id="page-5-1"></span>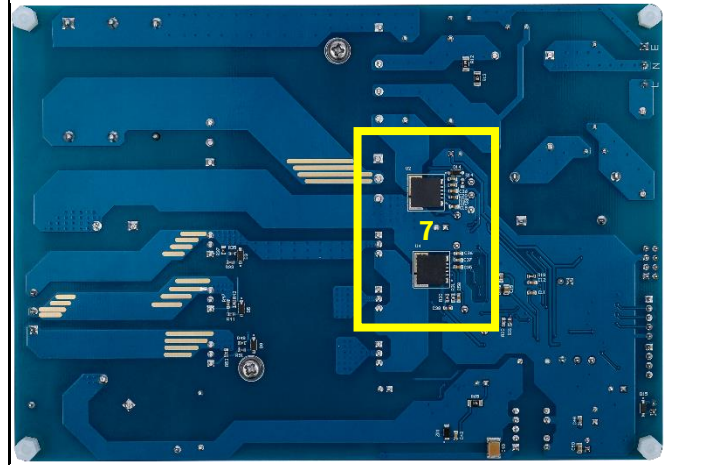

**Figure 2 Functional groups of the EVAL-IKA15N65ET6 evaluation board, bottom side**

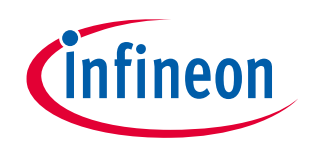

**The board at a glance**

# <span id="page-6-0"></span>**1.2 Block diagram**

[Figure 3](#page-6-1) shows the block diagram of EVAL-IKA15N65ET6.

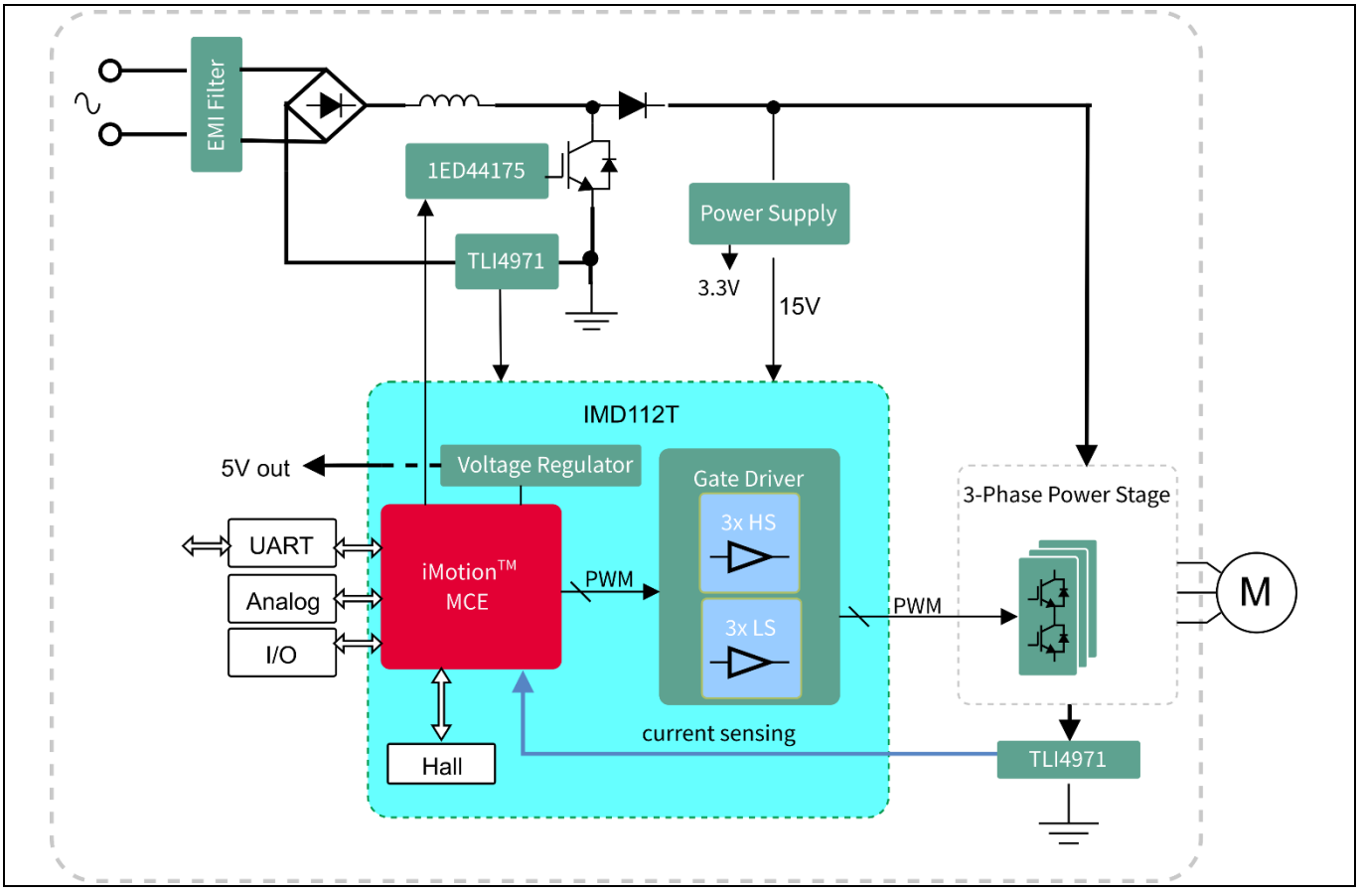

<span id="page-6-1"></span>**Figure 3 Block diagram of EVAL-IKA15N65ET6**

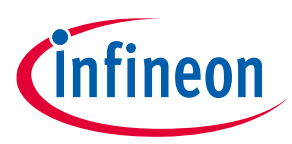

٦

#### **Main features**

## <span id="page-7-0"></span>**2 Main features**

The EVAL-IKA15N65ET6 evaluation board contains the following main features:

- PFC control stage with Rapid 1 IDW30E65D1 and TRENCHSTOP™ 5 IGBT IKWH30N65WR6 in a wide creepage and clearance TO-247 package
- 3-phase, 2-level inverter with TRENCHSTOP™ IGBT6 IKA15N65ET6 in a TO-220FP package, 15 A, 650 V
- Sensor-based control for both PFC and inverter stages using TLI4971-A025T5-E0001 with analog interface and dual fast overcurrent detection outputs. All negative effects (saturation, hysteresis) commonly known from sensors using flux concentration techniques are avoided
- IMD112T-6F040 driver integrating motor and PFC controller and 600 V, 3-phase gate driver in a LQFP-40 package
- Auxiliary power supply using ICE5GR4780AG—the latest 5<sup>th</sup> generation fixed frequency CoolSET<sup>TM</sup> offering high performance and integration of latest generation of 800 V CoolMOS™ P7 super-junction MOSFETs in a DSO-12 package

### <span id="page-7-1"></span>**2.1 Board specifications of EVAL-IKA15N65ET6**

Table 1 lists the key specifications of the evaluation board EVAL-IKA15N65ET6.

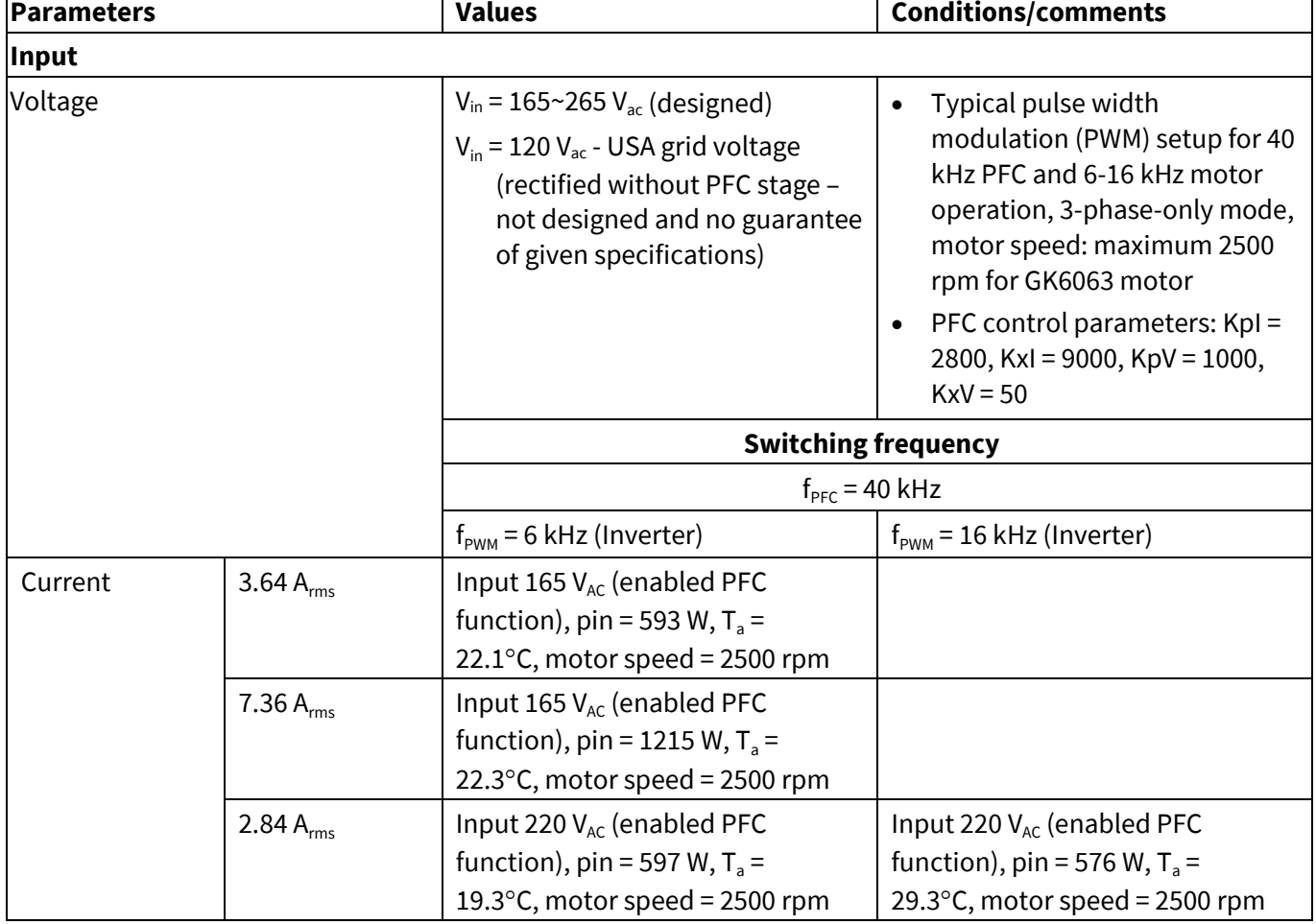

#### **Table 1 EVAL-IKA15N65ET6 board specifications**

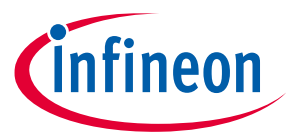

#### **Main features**

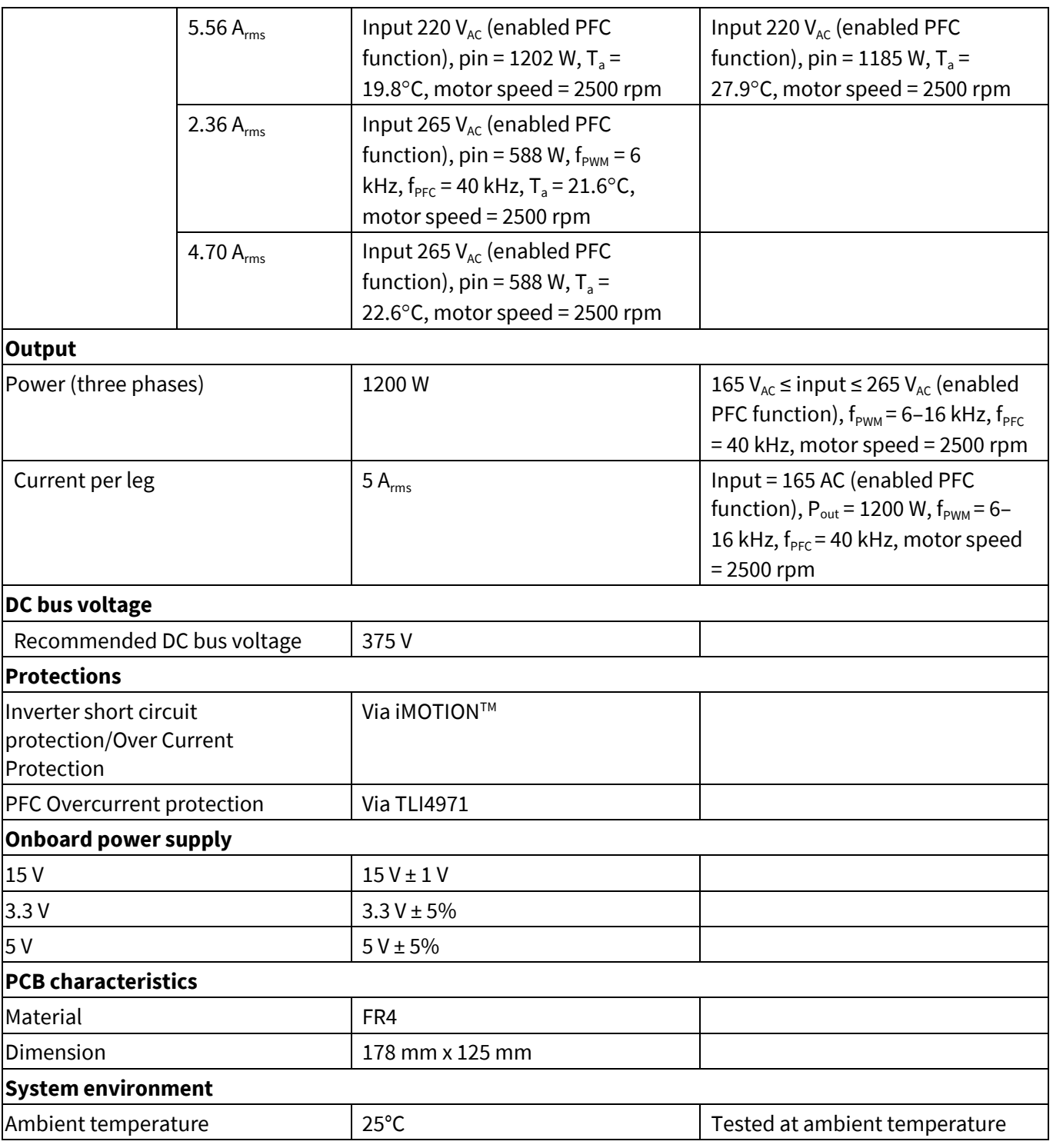

# <span id="page-8-0"></span>**2.2 Pin assignment**

The EVAL-IKA15N65ET6 evaluation board provides an AC input connector and a 3-phase output for connecting the motor.

[Table 2](#page-9-0) lists the details of the AC input connector J1.

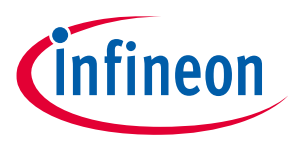

#### **Main features**

<span id="page-9-0"></span>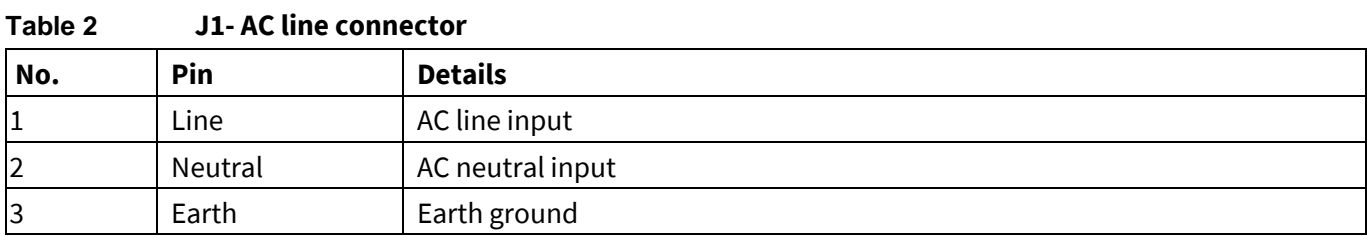

Table 3 lists the details of the motor side connector J2.

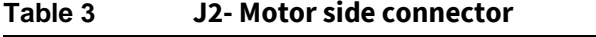

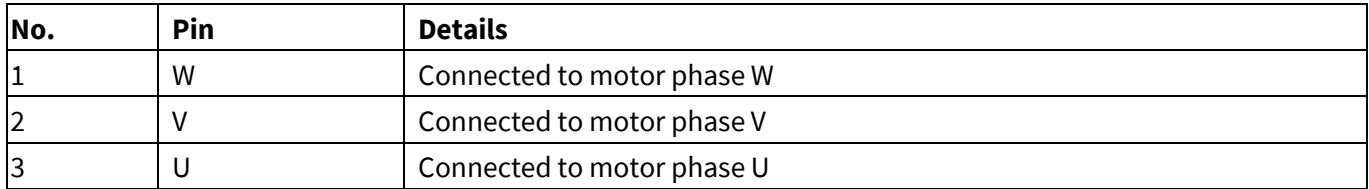

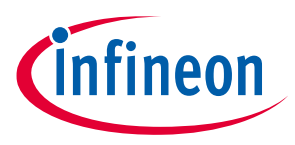

# <span id="page-10-0"></span>**3 Getting started**

To run a motor system with the EVAL-IKA15N65ET6 evaluation board, the iMOTION™ PC software tools— MCEDesigner and MCEWizard—are required to set up the system and to control and fine-tune the system's performance to meet user requirements. This chapter provides information on how to set up the system and get started with the EVAL-IKA15N65ET6 evaluation board.

*Note: The Hall sensor TLI4971-A025T5-E0001 is used as a current sensing element for the PFC and inverter stage. At delivery of the evaluation board, the Hall sensors are pre-programmed to the 25 A measurement range. These default settings are described in detail in the datasheet of the current sensor. The evaluation board was tested using the firmware version IMD112T-F040\_A\_V1.03.03.Idf.*

### <span id="page-10-1"></span>**3.1 Setting up the system**

After downloading and installing the iMOTION™ PC tools —MCEWizard and MCEDesigner—the following steps must be taken to operate the motor:

- 1. Download "IMD112T-6F040 MCE Software Package V1.3.3" from [www.infineon.com/imotion-software.](http://www.infineon.com/imotion-software)
- 2. Connect the PC to the iMOTION™ Link via a USB cable and to the evaluation board via the isolated 8-pin iMOTION<sup>™</sup> debug connector.
- 3. Connect the AC source and target motor.
- 4. Use MCEWizard to calculate and create a parameter text file. See Section [3.2.1](#page-11-1) on MCEWizard setup for more details.
- 5. Power on the system and start the MCEDesigner tool to open the MCEDesigner default configuration file (.irc) for IMD112T-6F040 smart driver.
- 6. Program the parameter file created in the previous step together with firmware file that needs to be programmed once. See Sectio[n 3.2.2](#page-14-0) for an overview of the MCEDesigner setup for more details. The firmware version V1.03.03 has been programmed into the flash of IMD112T-6F040.
- 7. After successful programming, click the hammer icon to clear the fault signals if there is a red light at the bottom of MCEDesigner. When the system is ready, start the motor by clicking the green traffic light. Clicking the red traffic light will stop the motor.

Refer to Section[s 3.2.1,](#page-11-1) [3.2.2,](#page-14-0) and the MCEWizard and MCEDesigner user guides for additional information.

[Figure 4](#page-11-2) shows the system connections using EVAL-IKA15N65ET6.

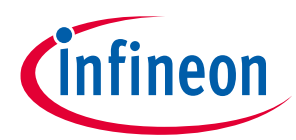

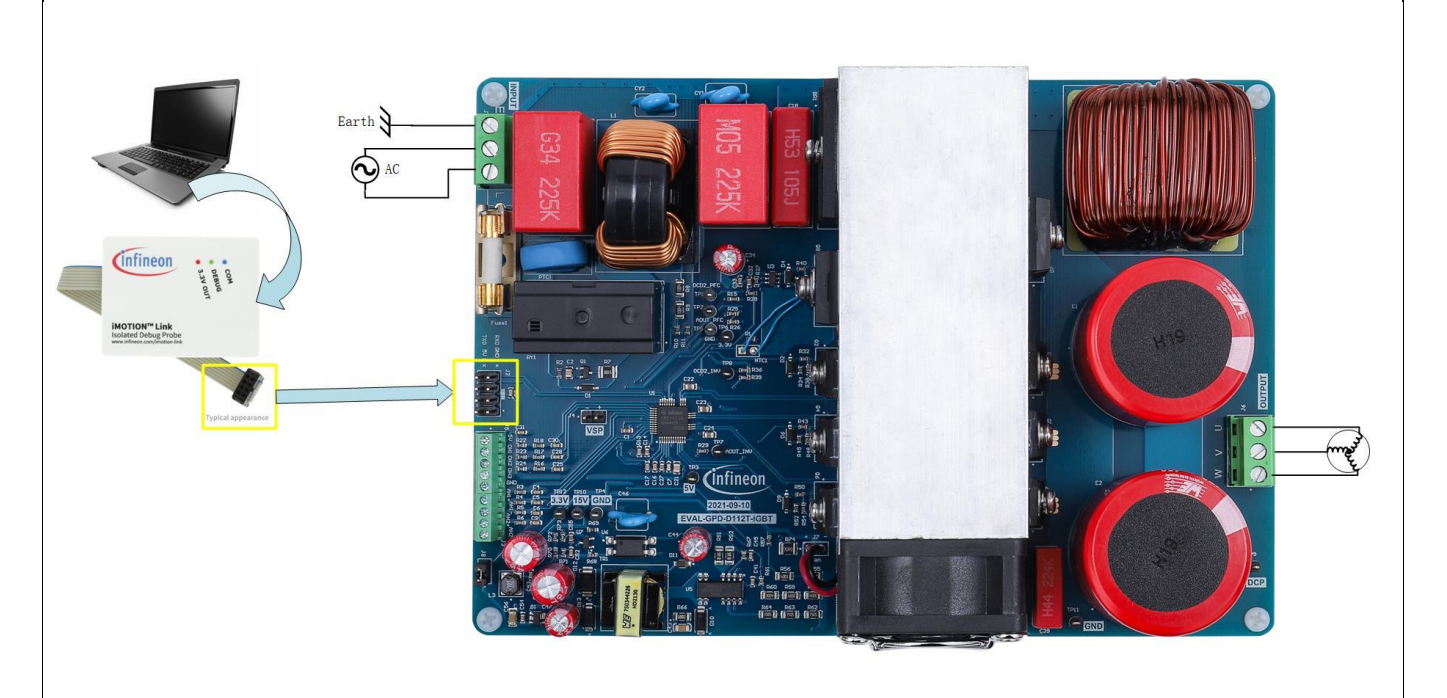

#### <span id="page-11-2"></span>**Figure 4 System connections using EVAL-IKA15N65ET6**

### <span id="page-11-0"></span>**3.2 iMOTION™ development and software tools**

The iMOTION™ development tools—MCEDesigner and MCEWizard—can be downloaded from Infineon's iMOTION<sup>™</sup> website [\(http://www.infineon.com/imotion-software\)](http://www.infineon.com/imotion-software). All available tools and software versions are listed there.

The iMOTIONTM Link debug probe is an essential tool for configuring, parameterizing, and programming the IMD112T-6F040 that is not included in the scope of delivery. Users should order the iMOTIONTM Link if they do not already have one. Ordering information can be found at <u>[iMotion](https://www.infineon.com/cms/en/product/evaluation-boards/imotion-link/)™-Link</u>.

*Note: Please note that the iMOTIONTM development tools described here are based on version V2.3.0.1. Some features may vary according to different versions. Please refer to the relevant version of the MCEWizard or MCEDesigner user guides.*

### <span id="page-11-1"></span>**3.2.1 MCEWizard setup overview**

MCEWizard defines the control gains, limits, and fault levels based on real number inputs and converts the gains and levels to parameter counts based on hardware and control limit settings. MCEWizard also exports parameters and variable scale factors to the MCEDesigner.

To open the setup overview, double-click the MCEWizard shortcut on the Windows desktop. The MCEWizard welcome page is shown i[n Figure 5.](#page-12-0)

If users have the evaluation design kit "MCEWizard configuration file," they need only to click **Open System Configuration File** and change the user motor parameters under test.

If users do not have the MCEWizard configuration file, they need to follow these steps:

- 1. Click on **File** and select **Create System Configuration File**.
- 2. Select the IMD112T device from the pop-up window.

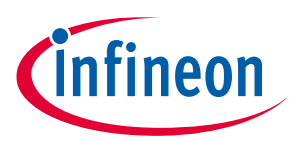

- 3. Click **OK** and return to the Welcome Page.
- 4. Select **Customized Design for Expert User**.
- 5. Click on **Next** to answer questions concerning hardware design and user test motor specifications.

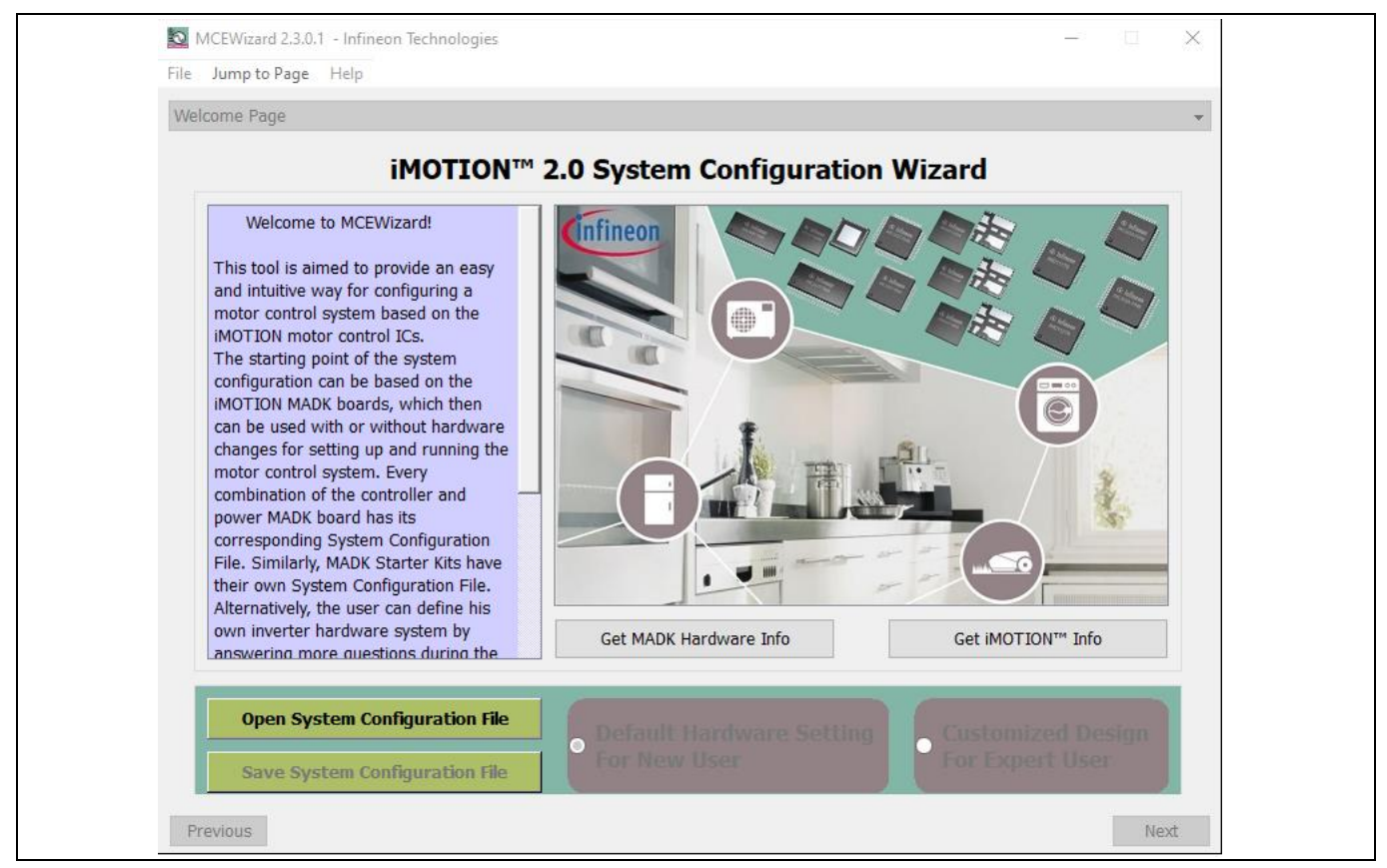

**Figure 5 Welcome page of MCEWizard**

<span id="page-12-0"></span>The iMOTION™ PC software tools enable users to easily test their motors. Users should be familiar with system level parameters that are related to the motor used. There are a limited number of parameters that are specific to the control board or power board hardware. Table 4 provides the MCEWizard setup overview for hardwarerelated parameters.

| Page                | <b>Parameter</b>                                        | Value               | <b>Comment</b>  |
|---------------------|---------------------------------------------------------|---------------------|-----------------|
| <b>Welcome Page</b> | Control device selecting                                | <b>IMD112T</b>      |                 |
| <b>Options Page</b> | Motor 1 shunt configuration                             | Single shunt        |                 |
| Question 2          | Motor rated current                                     | $7.5 A_{rms}$       | GK6063-6AC31-FE |
| Question 3          | Motor poles                                             | 6                   | GK6063-6AC31-FE |
| Question 4          | Motor stator resistance                                 | 0.6 $\Omega$ /phase | GK6063-6AC31-FE |
| Question 5          | Motor $L_q$ inductance                                  | 4 mH                | GK6063-6AC31-FE |
| Question 6          | Motor L <sub>d</sub> inductance                         | 4 mH                | GK6063-6AC31-FE |
| Question 7          | Motor back electro-motive-<br>force (EMF) constant (Ke) | 45 V (In-rms)/krpm  | GK6063-6AC31-FE |
| Question 8          | Motor maximum rpm                                       | 2500 rpm            | GK6063-6AC31-FE |

**Table 4 MCEWizard setup overview table**

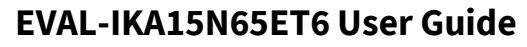

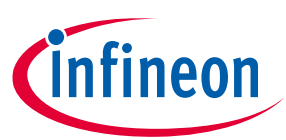

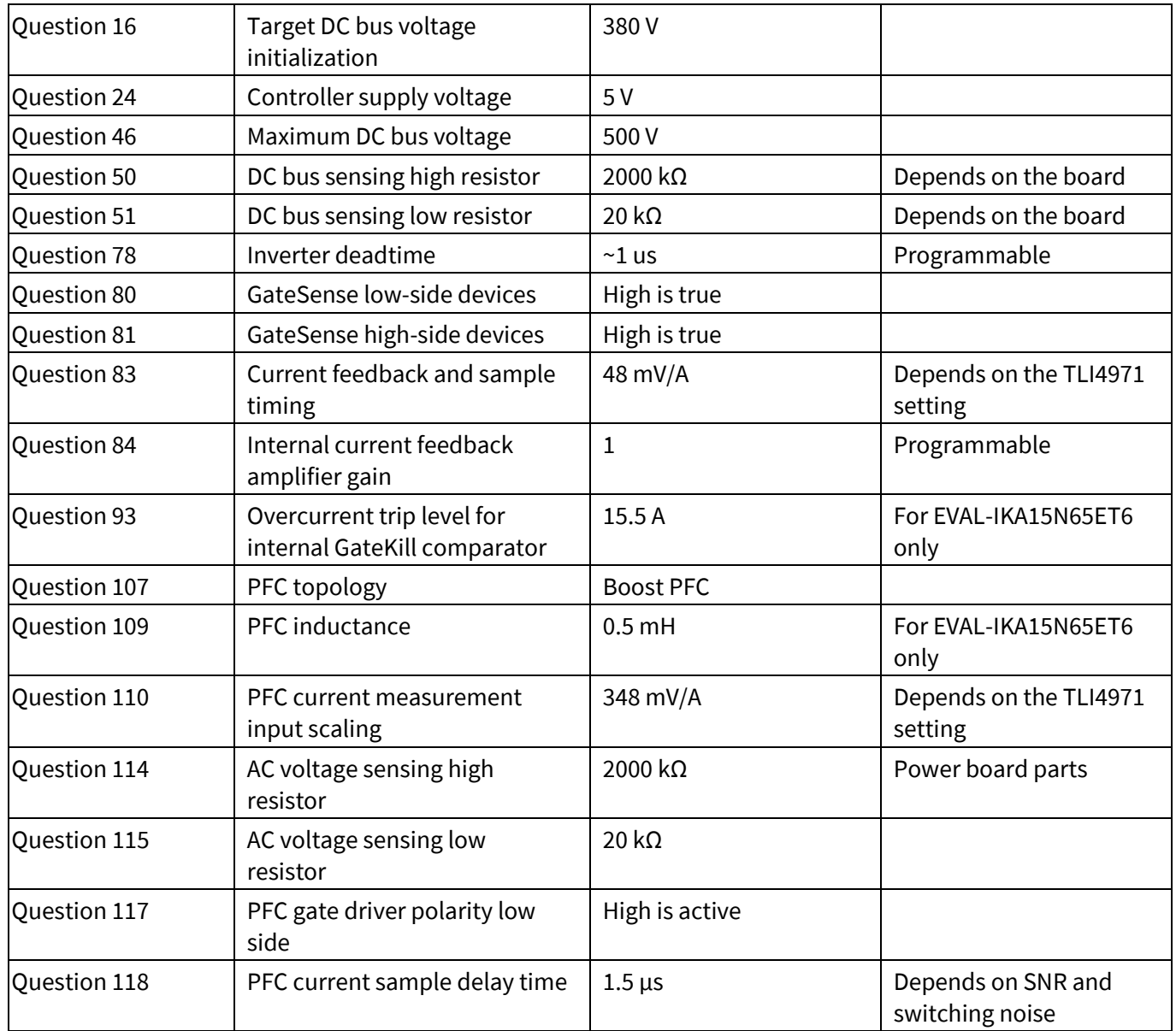

When all MCEWizard questions have been answered, the Verify & Save Page appears as shown in [Figure 6.](#page-14-1)

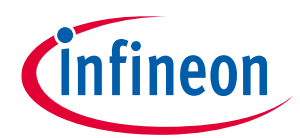

| Verify & Save Page                                                                                                    |                                                                                                    |                                   |  |  |
|----------------------------------------------------------------------------------------------------|----------------------------------------------------------------------------------------------------|-----------------------------------|--|--|
|                                                                                                    | <b>Verify Parameters</b>                                                                                                    |                                   |  |  |
| Calculate Parameters                                                                                                    | Display Parameters Results                                                                                                    | Export to MCEDesigner File (.txt) |  |  |
| Double-Click an item to JUMP to its associated question                                                                                                    |                                                                                                    |                                   |  |  |
| Information #1: Firmware Version<br>Information #2 : System DC Bus Feedback Scaling                                                                                             | Firmware Version is v1.03.xx [For(.x), means any min version between .0 to .9]<br>The DC Bus Feedback Scaling is 8.11 counts/Volt and max measurable voltage is 505.00V |                                   |  |  |
| Information #3 : Motor 1 Current Feedback Scaling                                                                                                    | The Motor Current Feedback Scaling is 39.32 counts/Apk and range is -34.37 to +69.79 Apk                                                                                |                                   |  |  |
| Information #4 : System Configuration Options<br>->Current Feedback: Single Shunt<br>->Angle Feedback: Flux PLL Angle<br>->Control Mode: Speed Control<br>->Control Input: UART | ->MCE Device OverCurrent Level: 15.5 Apk<br>->Motor Current Sensing Range -34.37 to +69.79 Apk                                                                          |                                   |  |  |
| Information #5 : PFC Vac Scaling                                                                                                    | The PFC Vac feedback scaling is 4.05 counts/Vpk and max measurable voltage is 505.00 Vpk                                                                                |                                   |  |  |
| Information #6 : PFC Configuration Options<br>->Topology: Boost<br>->Voltage Mode: Fixed-Voltage                                                                                |                                                                                                    |                                   |  |  |

<span id="page-14-1"></span>**Figure 6 Verify & Save Page in MCEWizard**

Click **Calculate Parameters** and then click **Export to MCEDesigner File (.txt)** to save the parameter file. It will be subsequently used in the MCEDesigner.

### <span id="page-14-0"></span>**3.2.2 MCEDesigner setup overview**

MCEDesigner is a graphical user interface (GUI) tool used for programming the code and tuning the evaluation board. It can read from 16-bit motion control engine (MCE) variable registers and read/write from and to MCE parameter registers. MCEDesigner displays both real and count values for all variable registers, and selects parameter registers. The count value is the conversion of the real value to a digital number. The register value format can be selected from the **Performance** > **Tuning Value Format** pop-up window.

After installing the MCEDesigner installer, a shortcut button appears on the Windows Desktop to quick start the MCEDesigner, as follows:

- 1. Double-click the shortcut to open the MCEDesigner.
- 2. Open the MCEDesigner default configuration file (.irc) for IMD112T smart driver (IMD112T\_V1.03.03.irc) included in the firmware zip folder that was downloaded from Infineon's website.
- 3. The controller's power supply should be selected either 3.3 V or 5 V in MCEWizard. Then select the available COM port in **Performance** > **Connection** pop-up window. Once connected the communication port will turn green.

The MCEDesigner window appears, as shown in [Figure 7.](#page-15-0)

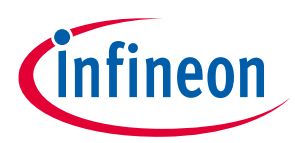

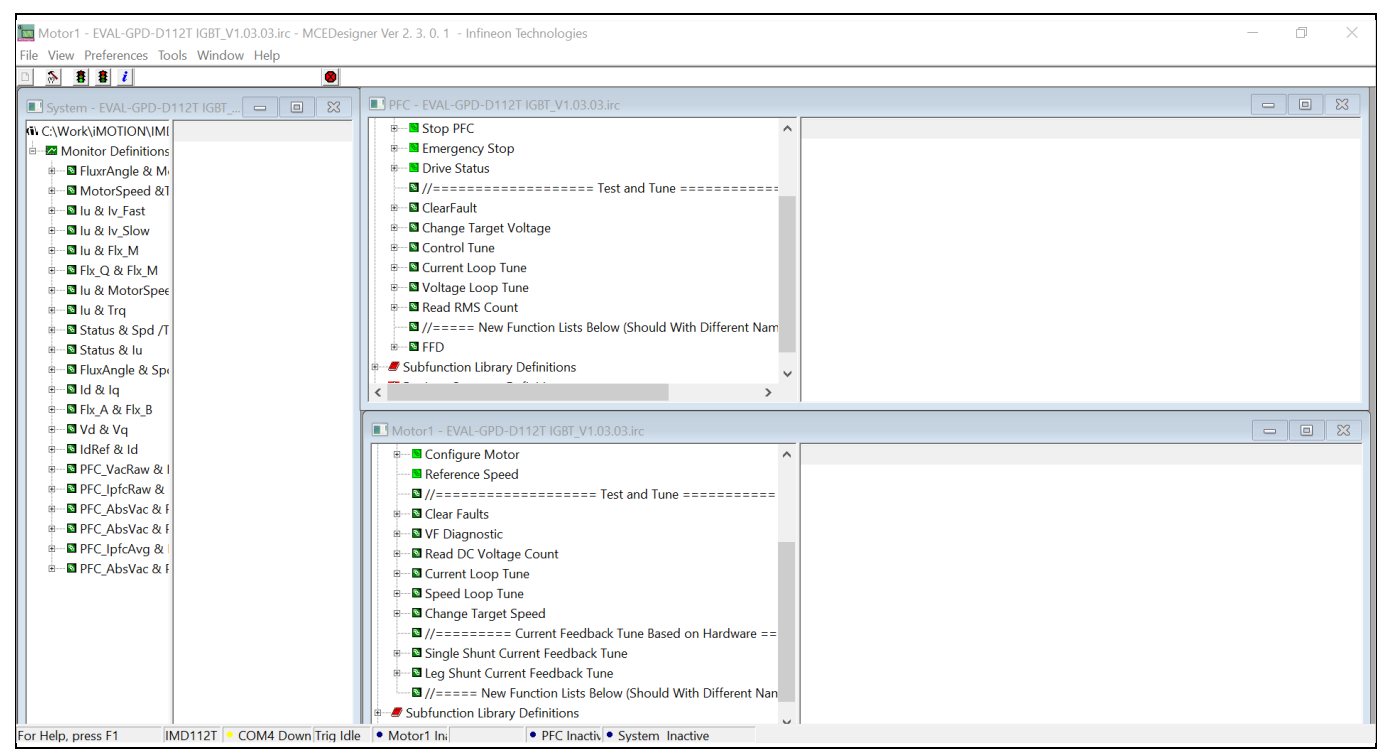

<span id="page-15-0"></span>**Figure 7 Main display for IMD112T in MCEDesigner** 

In the next step, the firmware (.ldf file) and parameters (.txt file) need to be programmed into flash. The firmware programming is not necessary if users do not want to change the .ldf file version that has been already programmed for the evaluation board manufacturing test of the IMD112T. These steps need to be followed:

- 1. Click on **Tools** in the **System** window and select **Programmer** from the drop-down list.
- 2. Choose the relevant .ldf file and text file.
- 3. Click **Start** to program the .ldf and .txt files.

The .ldf file can be downloaded from Infineon's website. The .txt file was created by the MCEWizard as described in Chapte[r 3.2.1.](#page-11-1) The programming window is shown in [Figure 8.](#page-16-1)

After the firmware and parameters are programmed, the system will be ready to run the motor. Users can click the green traffic light to start the motor or click the red traffic light to stop the motor. Users can now check, in real time, the waveform of phase current, Flx\_M, motor speed, and other register values when they double-click the monitor items in the system window.

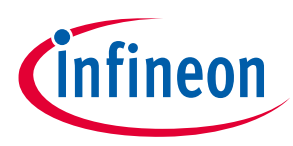

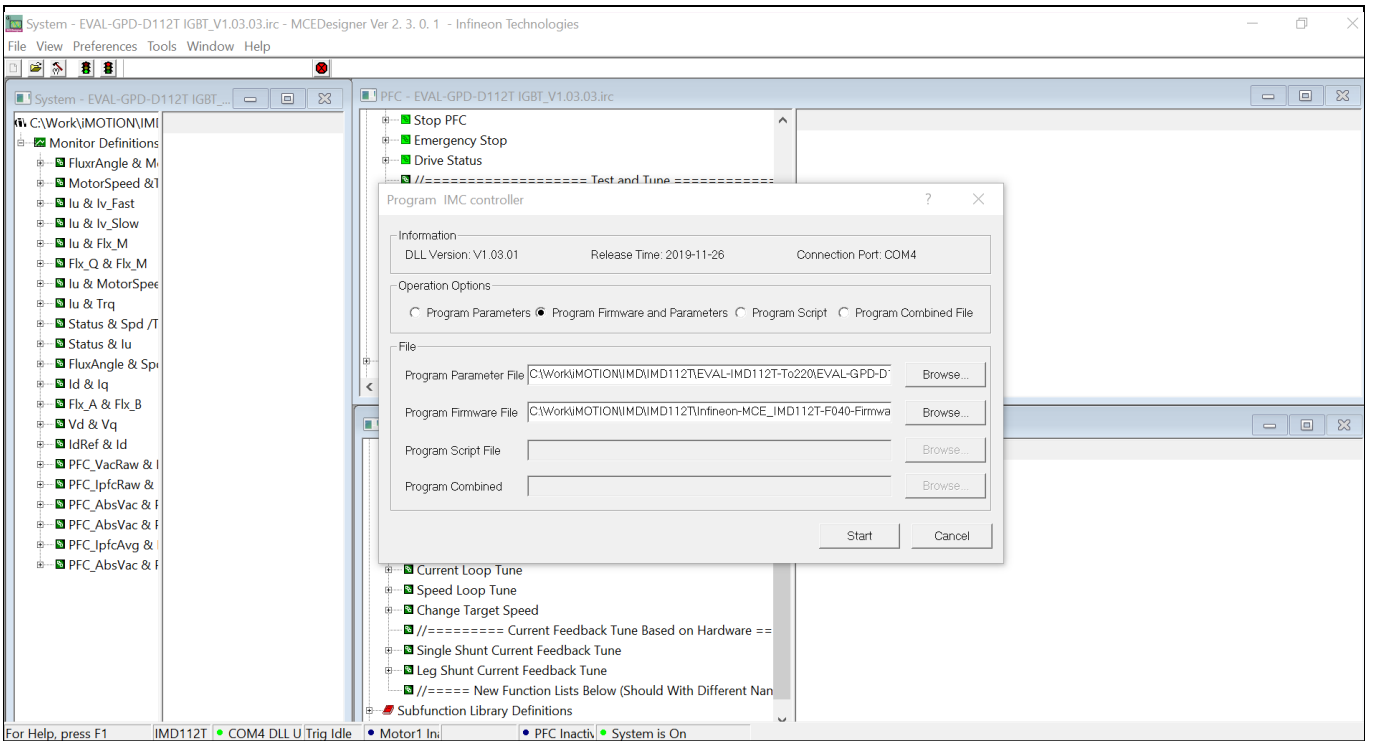

<span id="page-16-1"></span>**Figure 8 Pop-up window: Program IMD112T controller**

## <span id="page-16-0"></span>**3.2.3 Firmware version update**

When the board test starts, a pop-up window may appear in the MCEDesigner tool, as shown in [Figure 9.](#page-17-1) This message indicates that the firmware and register map version are incompatible. To solve this issue, users have to close the pop-up window and re-program the firmware they want to use. If users want to test the board with the latest firmware, they can download the latest version from Infineon's website. Then they need to open the latest MCEDesigner configuration file (.irc file) and re-program the latest firmware file (.ldf file).

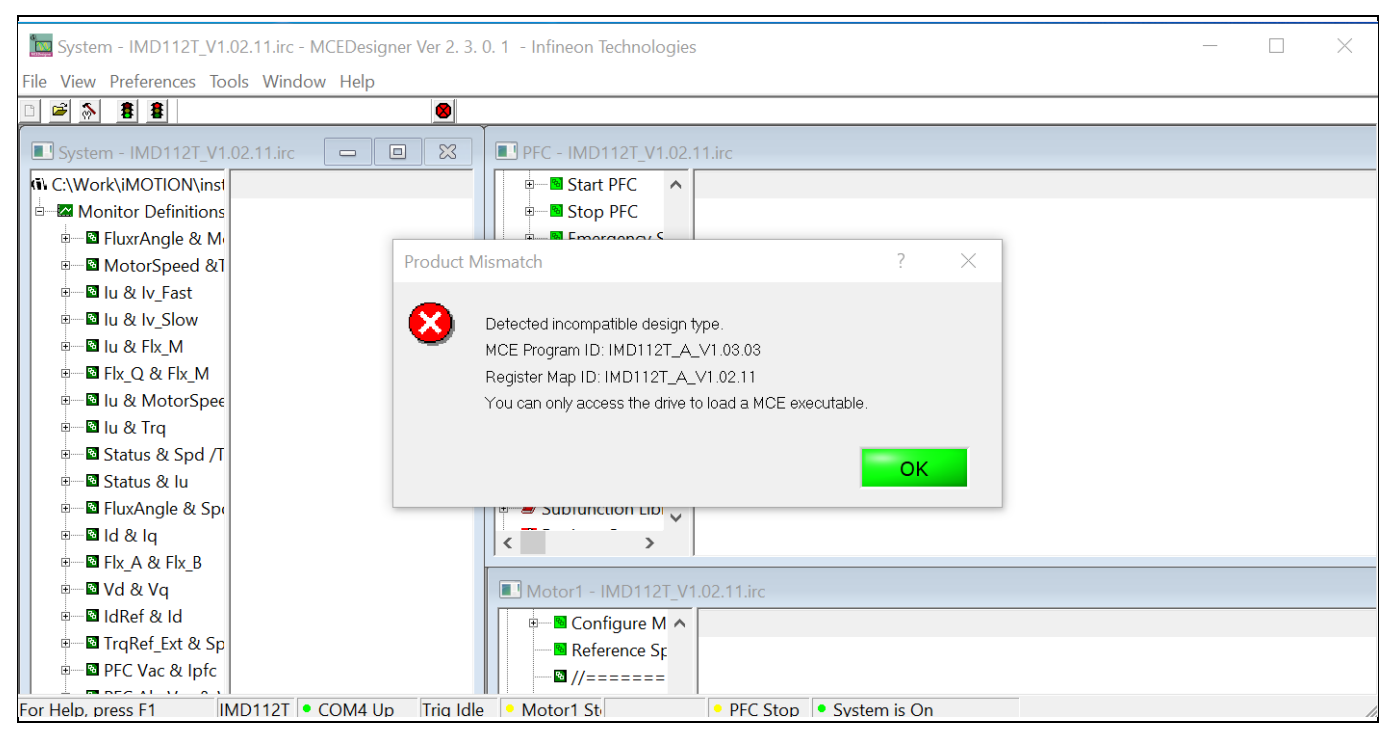

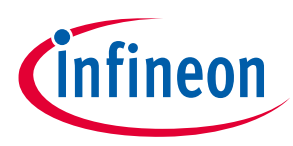

#### **Getting started**

#### <span id="page-17-1"></span>**Figure 9 Incompatible map version window**

All the latest firmware files and iMOTIONTM tools can be found on Infineon's website [\(http://www.infineon.com/imotion-software\)](http://www.infineon.com/imotion-software).

### <span id="page-17-0"></span>**3.2.4 Programming Hall sensor TLI4971**

The evaluation board uses two TLI4971-A025T5-E0001 Hall sensors for current sensing. One sensor is used for PFC current sensing and the other one is used for inverter current sensing. The Hall sensor TLI4971 is a highprecision, coreless current sensor for industrial applications in an 8 x 8 SMD package. These sensors are configured in a single-ended mode, in which an external analog reference voltage VREF is provided as an input.

All user-programmable parameters, such as overcurrent detection (OCD) thresholds, deglitching filter settings, and output configuration mode are stored in an embedded EEPROM memory. This memory can be programmed in the application through a serial inspection and configuration interface (SICI). A current sensor programmer board and a GUI software tool are required to program the sensor. This tool can be downloaded from Infineon's website [\(link\)](https://www.infineon.com/cms/en/product/evaluation-boards/cur-sensor-programmer/). The current sensor programmer board (link) is essential to program the EEPROM memory. [Figure 10](#page-17-2) shows the Hall sensor EEPROM programming window. For programming details, please download the application note and datasheet for the programming guide and the user manual from Infineon's website.

<span id="page-17-2"></span>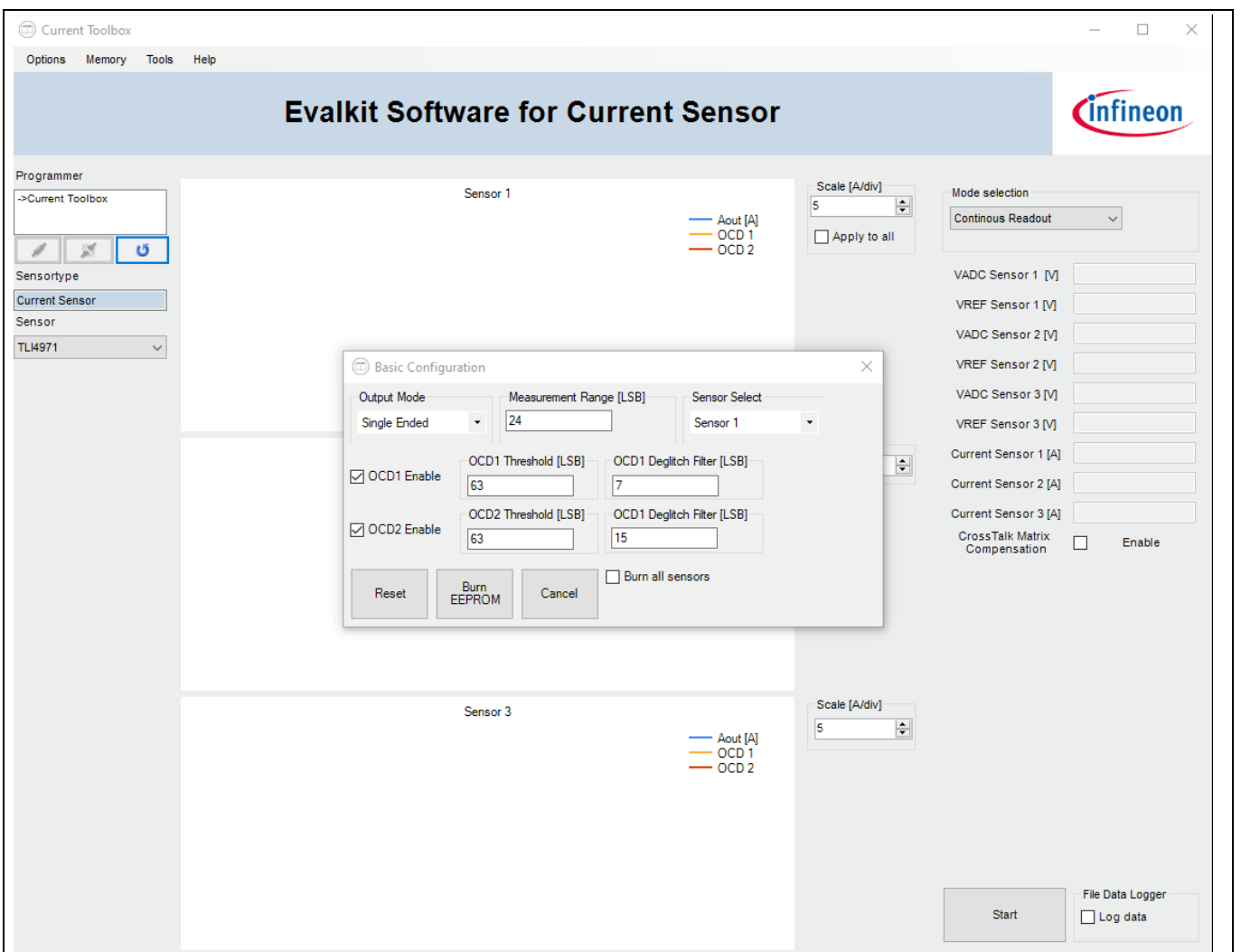

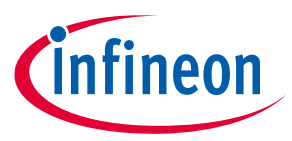

For programming TLI4971, the programmer board's output terminal should be connected to the EVAL-IKA15N65ET6 board, as shown i[n Figure 11.](#page-18-0) The programmer board has three channels for connecting three sensors at the same time. For EVAL-IKA15N65ET6, users can use two channels to connect the two Hall sensors, as shown i[n Figure 11,](#page-18-0) and then select sensor 1 or sensor 2 to program the two TLI4971 sensors in the programming pop-up window. Of course, only one channel is needed to program the two Hall sensors separately; there is no need to connect the sensors together. For example, when users use channel 1 to program the PFC current sensor, they only need to connect programmer connector pins 1, 4, 14, and 20 with TP2, TP1, TP5, and TP6, respectively, on the evaluation board. After programming the PFC Hall sensor, users need to keep pin 14 and pin 20 connections for 3.3 V and GND. Pin 1 and pin 4 connections can be moved to TP7 and TP8 on the evaluation board for programming the inverter current sensor.

When programming the Hall sensor, the jumper cap must be unplugged from the connector J8 on the EVAL-IKA15N65ET6 board. After finishing the TLI4971 programming, the jumper cap should be plugged in again to J8.

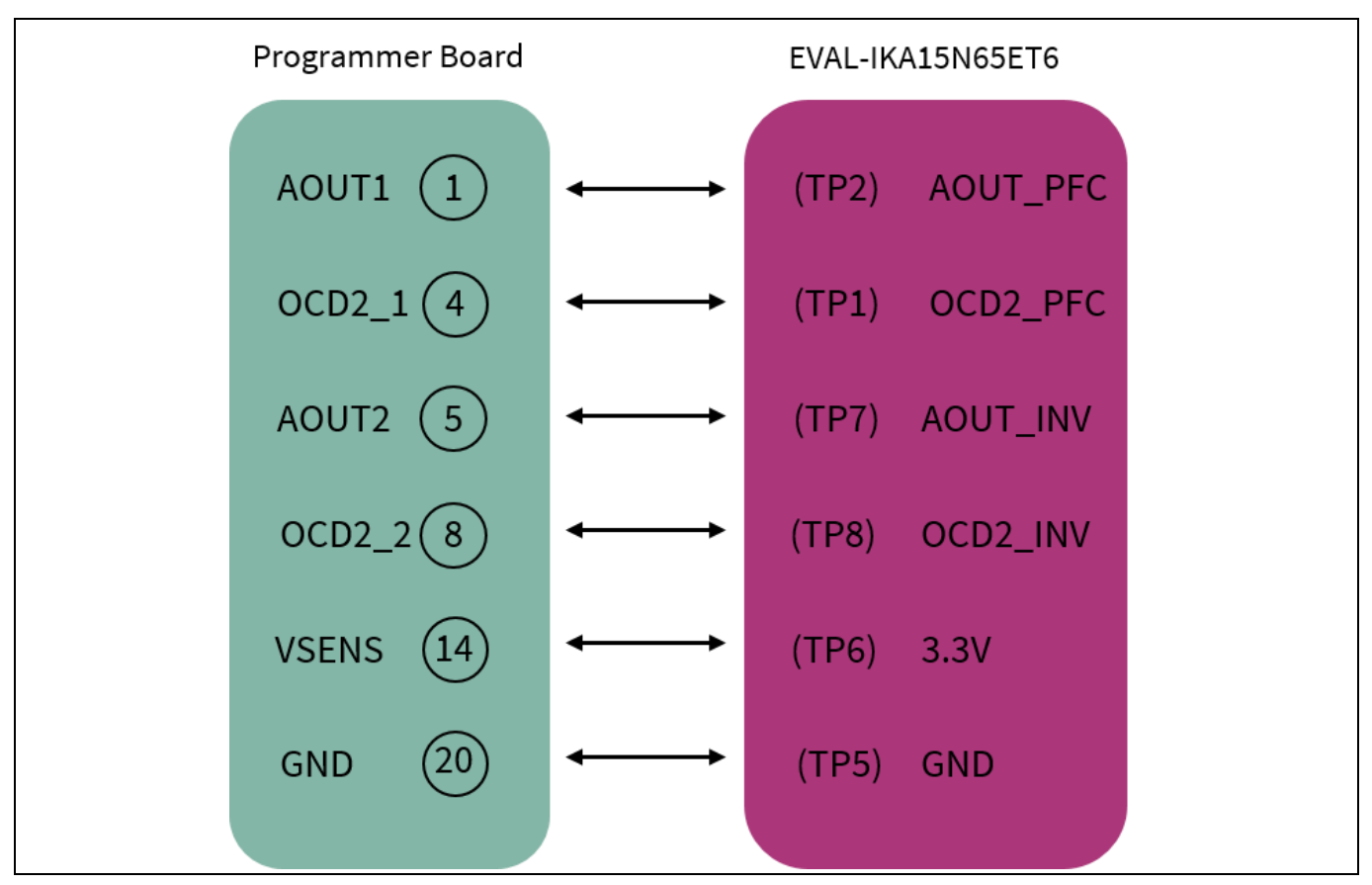

<span id="page-18-0"></span>**Figure 11 TLI4971 programming connections**

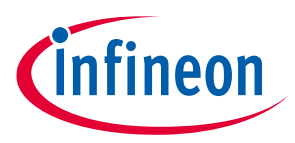

### <span id="page-19-0"></span>**4 Hardware description**

All necessary technical data such as schematic diagrams, layouts, and components that are needed to meet customer requirements and make EVAL-IKA15N65ET6 a basis for development or modifications are described in this chapter.

This evaluation board consists of the following functional blocks:

- Motor controller
- PFC stage
- 3-phase power stage
- Current sensing
- Auxiliary power supply

### <span id="page-19-1"></span>**4.1 Motor controller**

The board uses the iMOTION™ IMD112T-6F040 smart driver as the motor controller. IMD112T-6F040 is part of the IMD110 series of highly integrated ICs for controlling variable speed drives. It integrates the motor controller with a high voltage, 3-phase gate driver and a voltage regulator in a single package.

Controller's PWM outputs are internally connected to the gate driver inputs. Two controller digital pins are also connected to the gate driver's enable input and fault output. The integrated voltage regulator generates 5 V to supply the controller and can share the same 15 V supply rail as the gate driver.

The motor controller uses the Motion Control Engine to create a ready-to-use solution to control the PMSM, providing the shortest time to market for any motor system at lowest system and development cost. The integrated script engine provides application flexibility to users without interfering with the motor and PFC control algorithm.

### <span id="page-19-2"></span>**4.2 PFC stage**

The EVAL-IKA15N65ET6 board contains a boost PFC stage to reduce the reactive power and total harmonic distortion (THD) in the grid.

The PFC function on the evaluation board is performed by TRENCHSTOP™ 5 WR6 IGBT IKWH30N65WR6 combined with the silicon power diode IDW30E65D1. The TRENCHSTOP™ 5 WR6 IGBT in a high creepage and clearance TO-247-3-HCC package is optimized for PFC topologies. The Rapid 1 silicon power diode in a TO-247 package has excellent compatibility with the IGBT.

PFC shapes the input current of the power supply to be synchronized with the mains voltage to maximize the real power drawn from the mains. In an ideal PFC circuit, the input current follows the input voltage as a pure resistive load, without any input current harmonics.

The main stage schematic for EVAL-IKA15N65ET6 is shown i[n Figure 12.](#page-20-2)

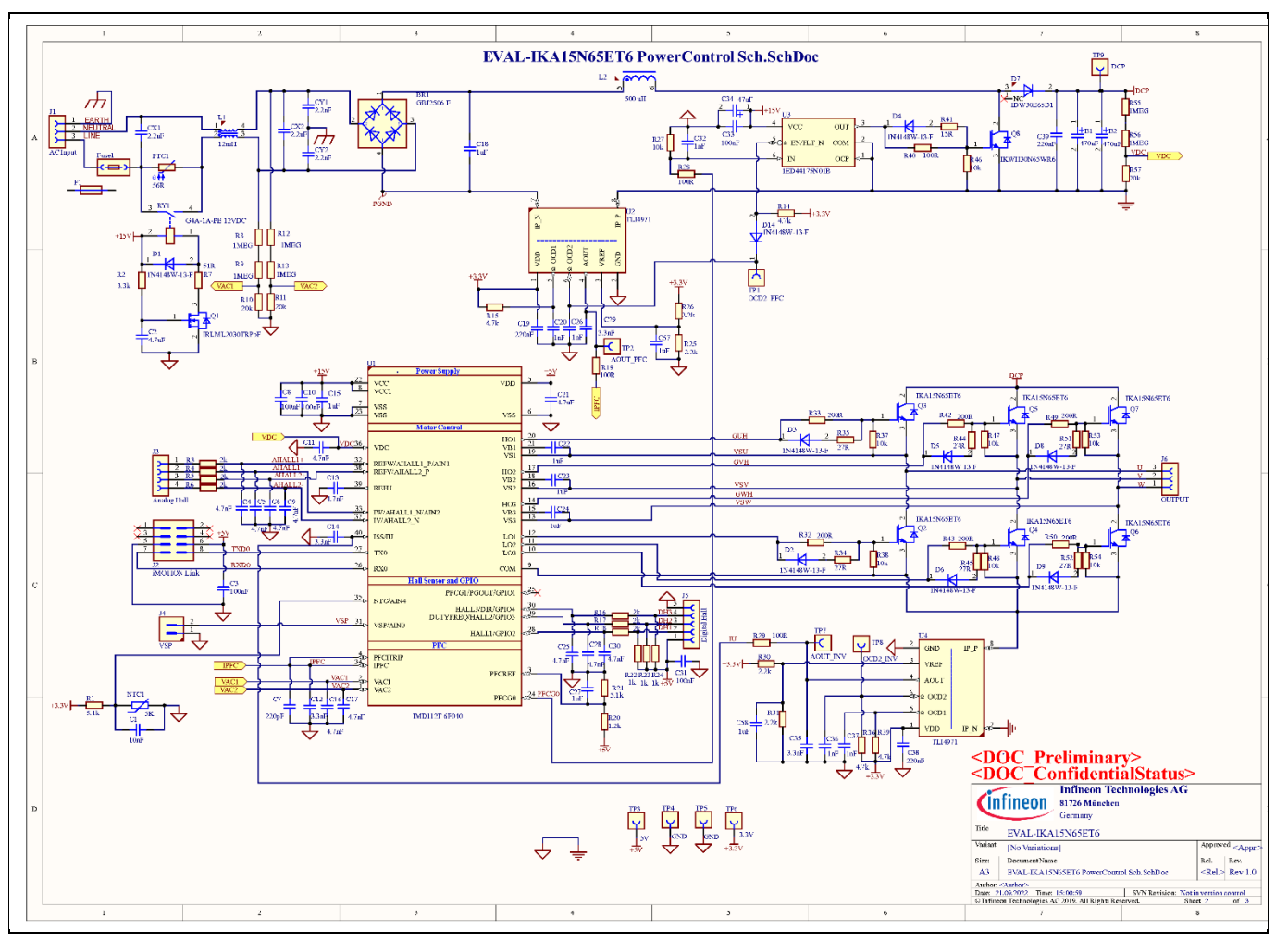

<span id="page-20-2"></span>**Figure 12 Main stage schematic**

## <span id="page-20-0"></span>**4.3 Current sensing**

The TLI4971 Hall sensor is used on the evaluation board for PFC and inverter current sensing. It provides noncontact, galvanically isolated testing.

TLI4971 is a high-precision sensor for AC and DC measurements with analog interface and two fast overcurrent detection outputs. Infineon's well-established and robust monolithic Hall technology enables accurate and highly linear measurement of currents with full scale up to ±120 A. Negative effects such as saturation and hysteresis that are common in open loop sensors using flux concentration techniques are thus avoided. The sensor is equipped with an internal self-diagnostic feature.

## <span id="page-20-1"></span>**4.4 Power stage**

The TRENCHSTOP™ IGBT6 technology provides reduced switching losses, good controllability, and an optimized relationship between switching and conduction losses to address various motor drive applications having fundamentally different characteristics.

The 3-phase, 2-level inverter on the board is realized using TRENCHSTOPTM IGBT6 IKA15N65ET6. It is mounted on the common heat sink with the PFC stage. The key performance parameters of IKA15N65ET6 are:

- $V_{CE} = 650 V$
- $I_c = 15 A$

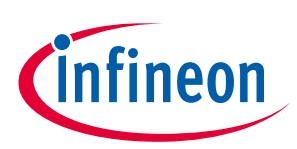

• Package: PG-TO-220-3 FP

### <span id="page-21-0"></span>**4.5 Auxiliary power supply**

The auxiliary power supply of the EVAL-IKA15N65ET6 board uses ICE5GR4780AG of the CoolSET™ series to generate:

- 15 V that is used for motor controller and heat sink fan
- 3.3 V that is used for current sensor and discrete driver for PFC

ICE5GR4780AG is a 5<sup>th</sup> generation integrated power IC with fixed frequency from the CoolSET™ series, optimized for off-line switch mode power supply in cascode configuration. The cascode configuration enables fast startup of the system. The CoolSET™ package has two separate chips—a controller chip and a 800 V CoolMOS™ chip. The frequency-reduction technology with soft gate driving and frequency jitter operation offers lower EMI and better efficiency between light load and at 50% load. The product has a wide operating range (10.0 ~ 25.5 V) of IC power supply and lower power consumption. The numerous protection functions with adjustable line overvoltage protection support the power supply system in failure situations.

[Figure 13](#page-21-1) shows the schematic diagram of the auxiliary power supply of the EVAL-IKA15N65ET6 board. The circuit includes ICE5GR4780AG that is used to generate 15 V and 6 V through the fixed-frequency flyback topology from the DC bus. The linear voltage regulator TLS202B1MBV33 generates 3.3 V from a 6 V power supply. The 3.3 V power supply is used to supply both the TL4971 Hall sensors and the temperature sensing circuit (see [Figure 12\)](#page-20-2) that can enable a software protection interrupt in case of an overtemperature event, as described in MCEWizard.

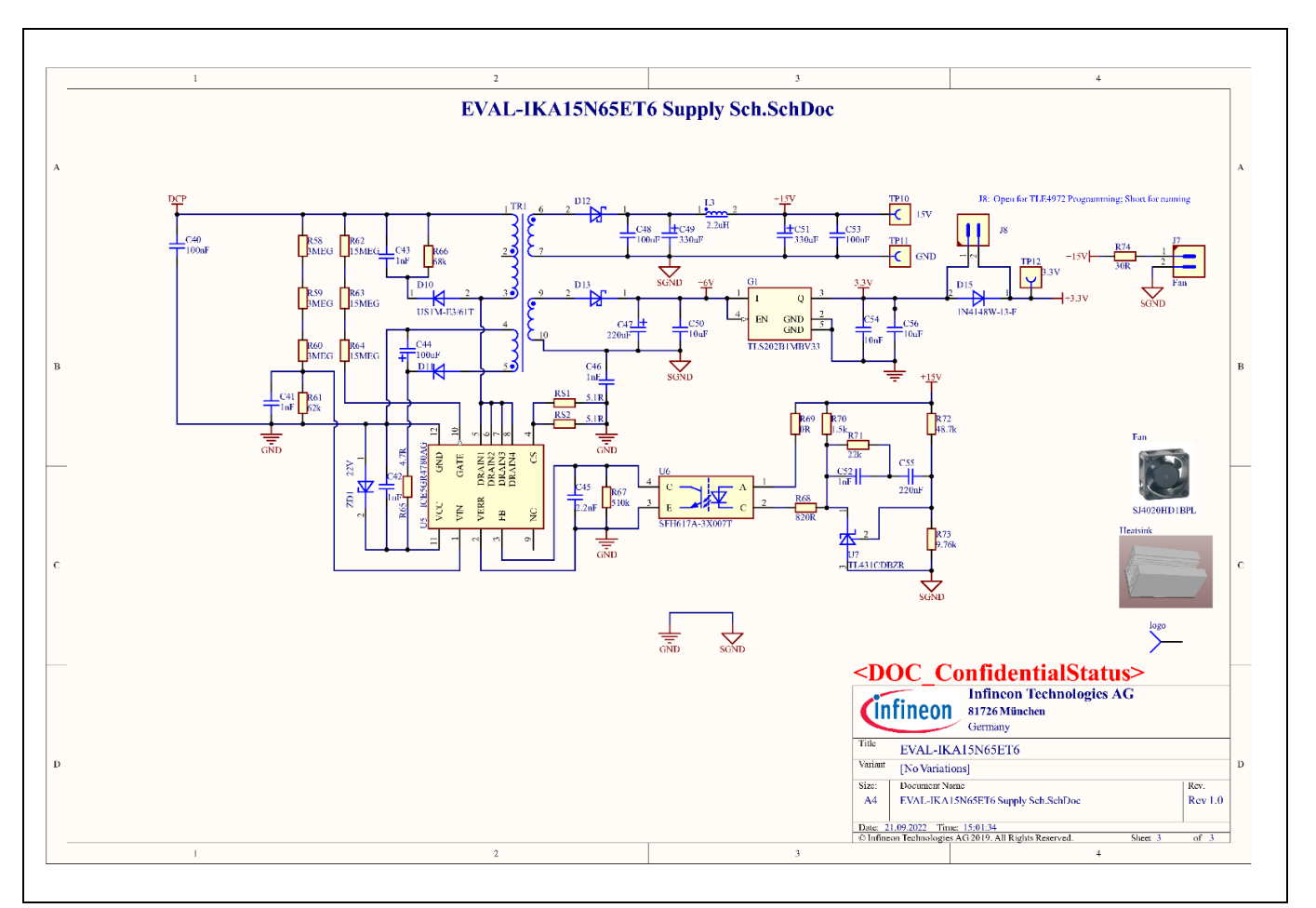

<span id="page-21-1"></span>**Figure 13 Auxiliary power supply section of the EVAL-IKA15N65ET6 board**

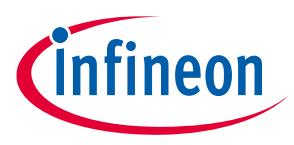

### <span id="page-22-0"></span>**4.6 PCB layout of EVAL-IKA15N65ET6**

The layout of this board can be used for different voltage or power classes. By default, the PCB has two electrical layers with 35 µm copper, and dimensions of 178 mm × 125 mm. The PCB board thickness is 1.6 mm. Users can contact Infineon's technical support team for more detailed information and the latest design files.

[Figure 14](#page-22-1) illustrates the top layer routing of the evaluation board.

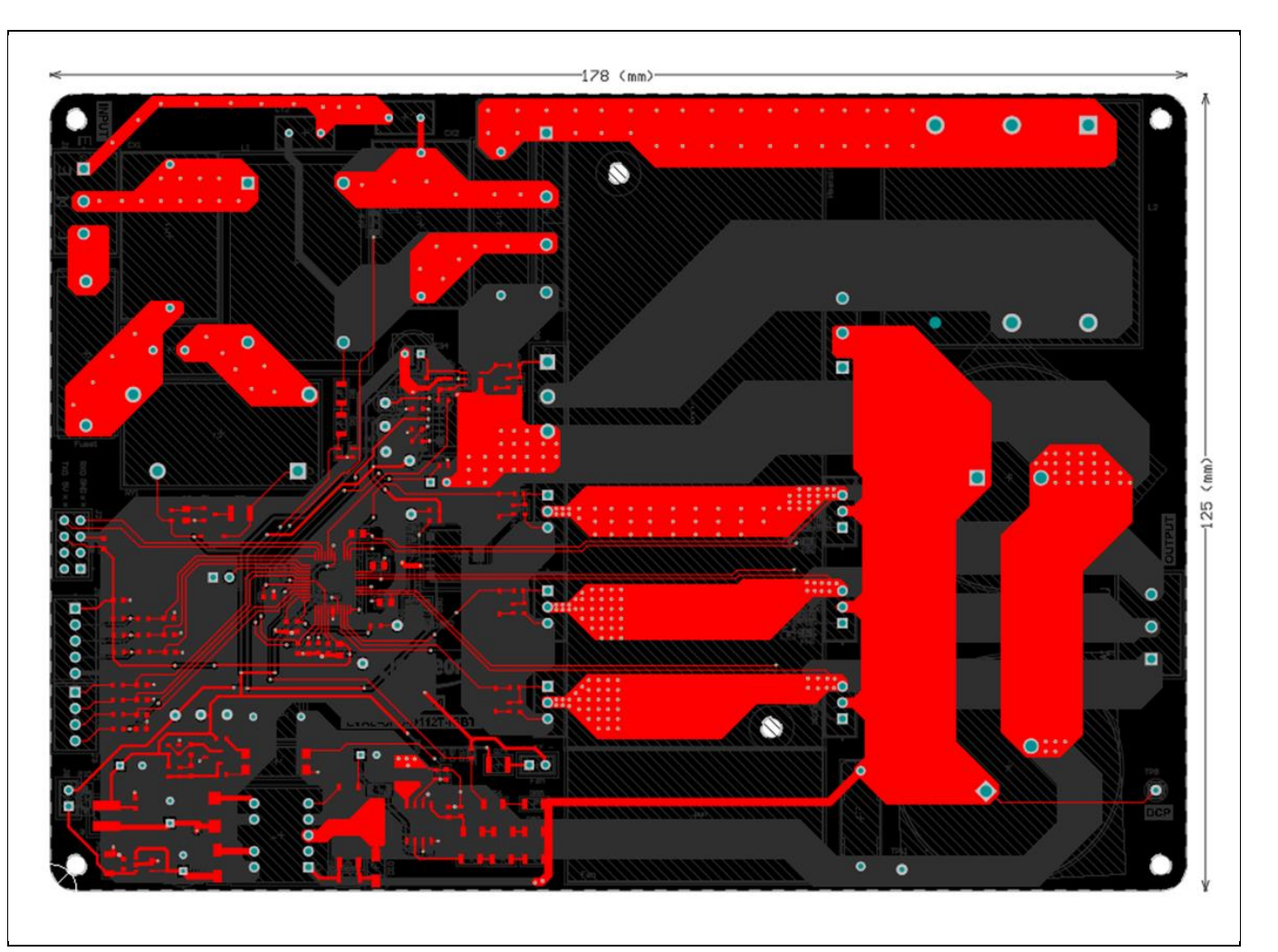

<span id="page-22-1"></span>**Figure 14 Top layer routing of the EVAL-IKA15N65ET6 evaluation board**

[Figure 15](#page-23-0) shows the bottom layer routing of the evaluation board.

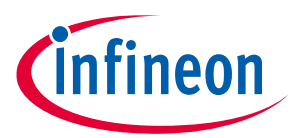

<span id="page-23-0"></span>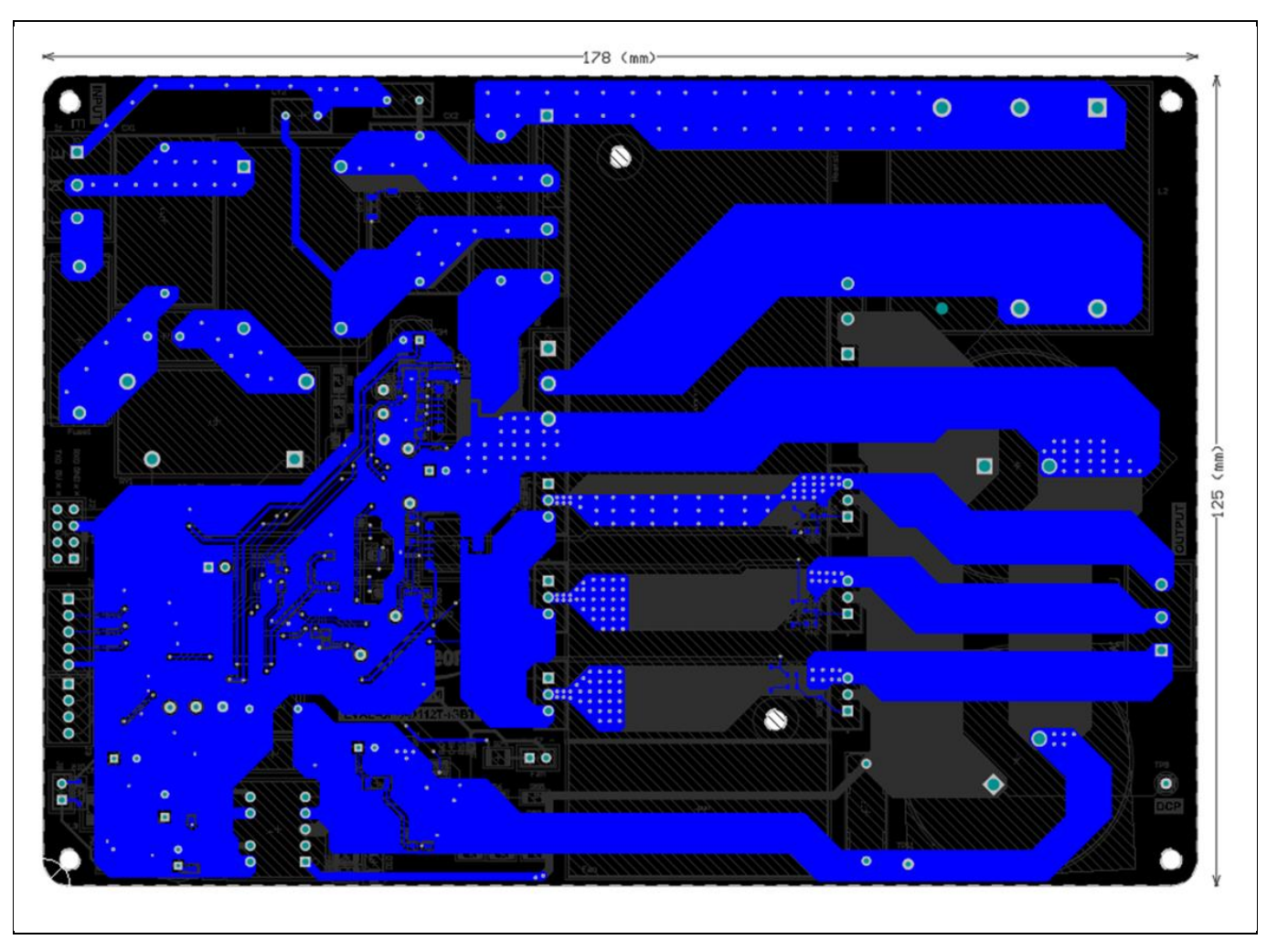

**Figure 15 Bottom layer routing of the EVAL-IKA15N65ET6 evaluation board**

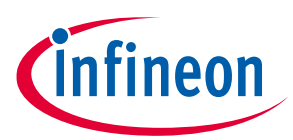

# <span id="page-24-0"></span>**5 Bill of material**

Table 5 provides the complete bill of material of EVAL-IKA15N65ET6.

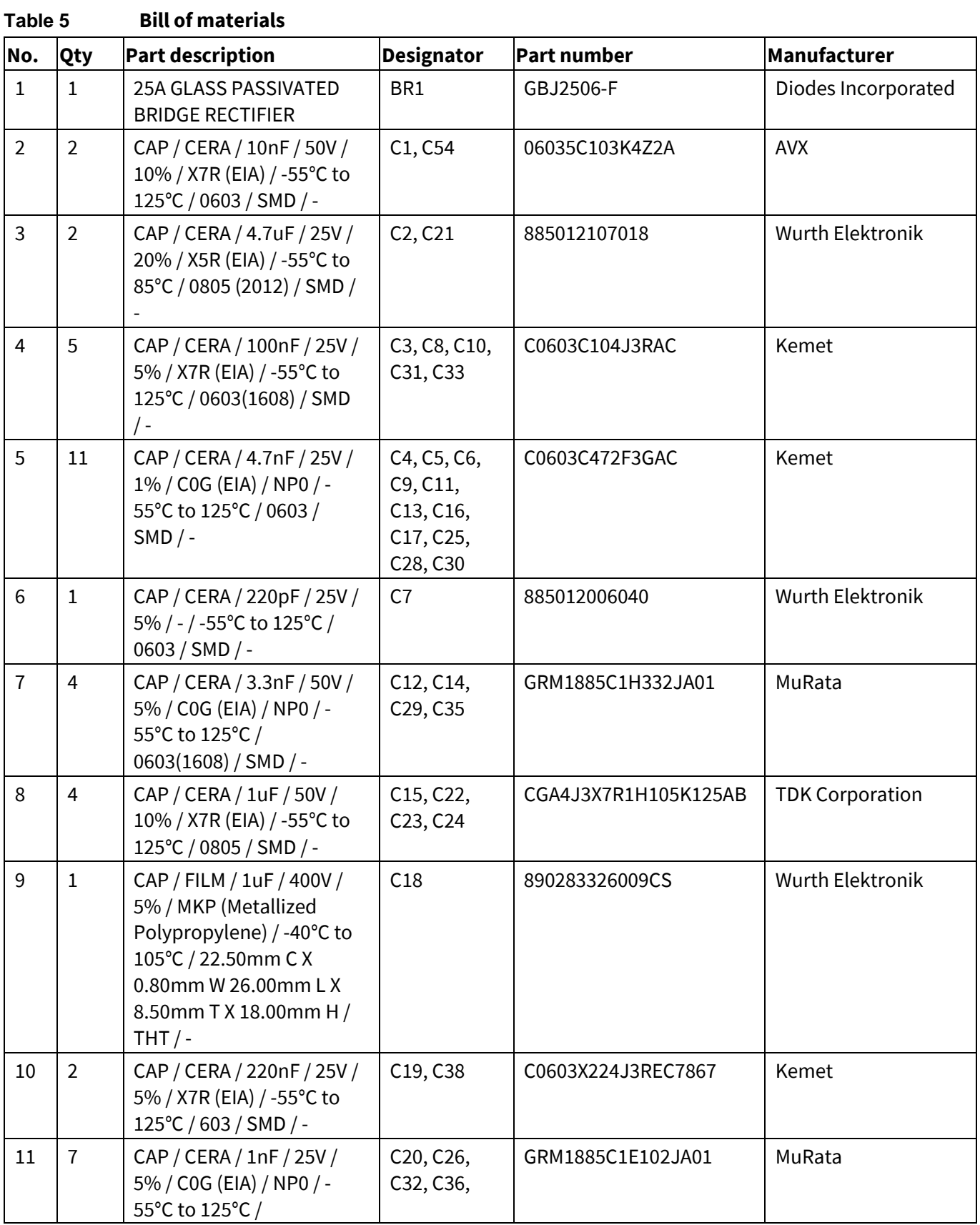

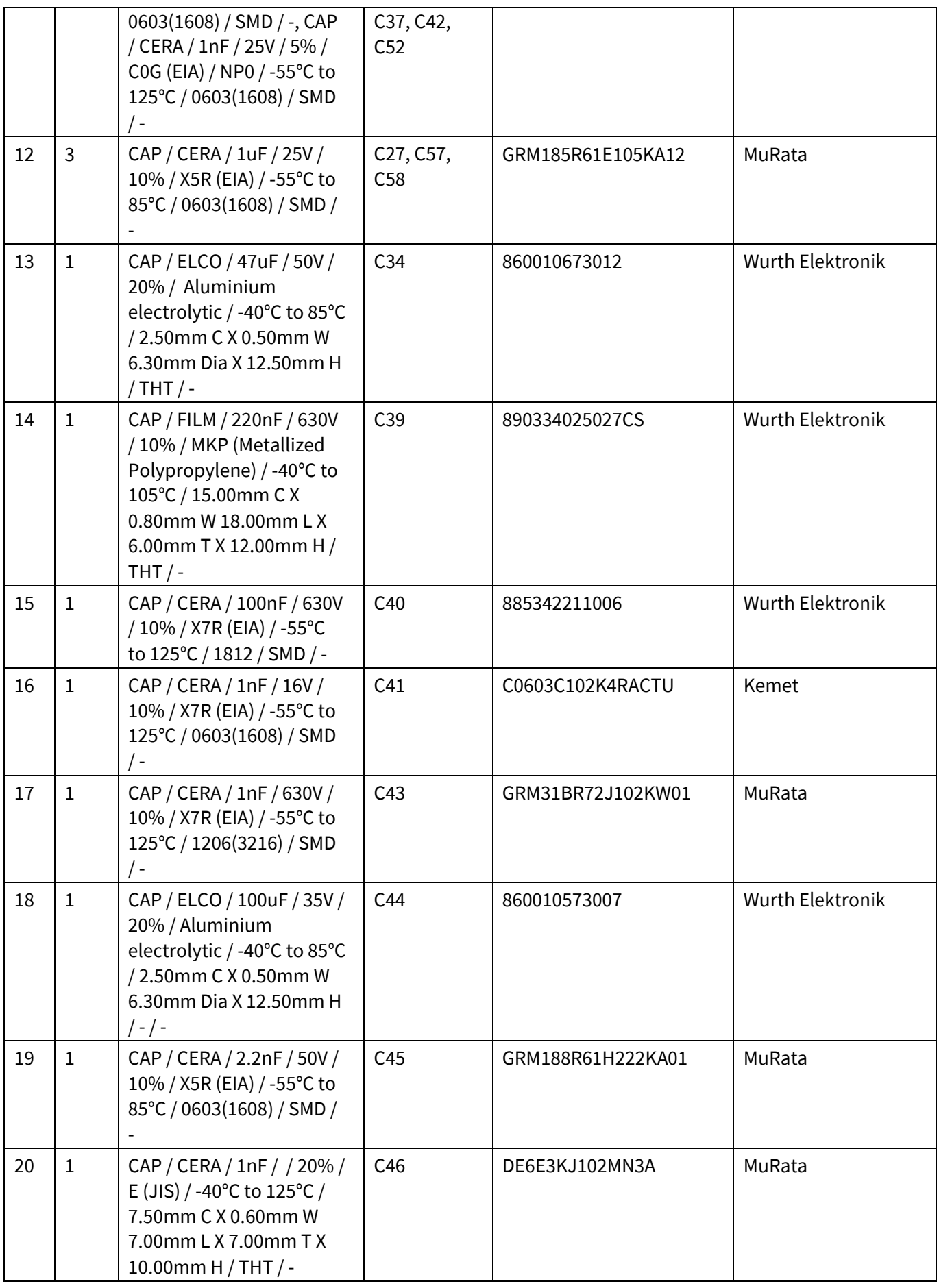

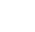

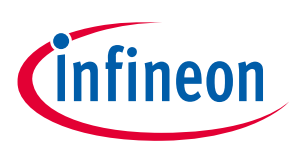

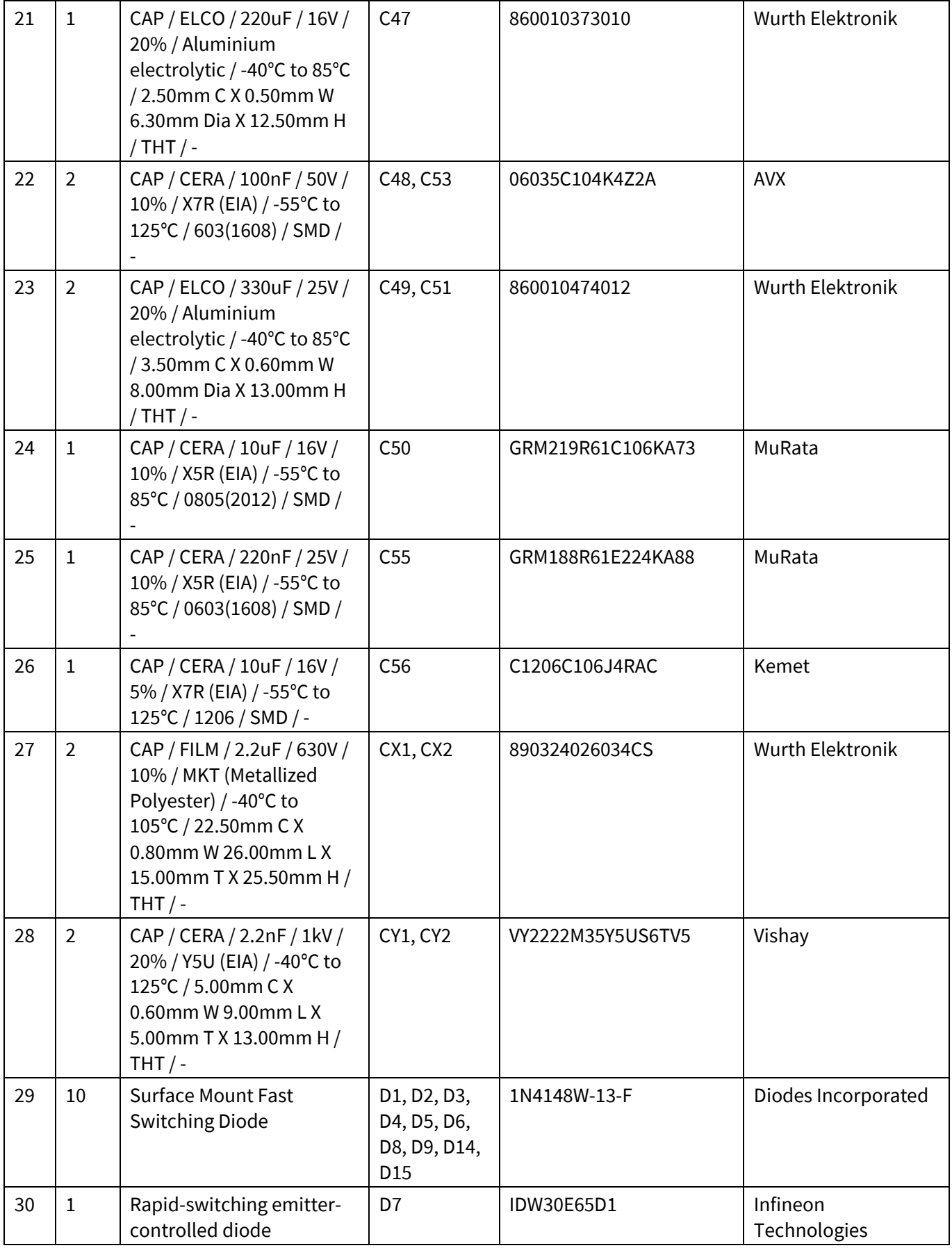

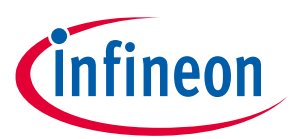

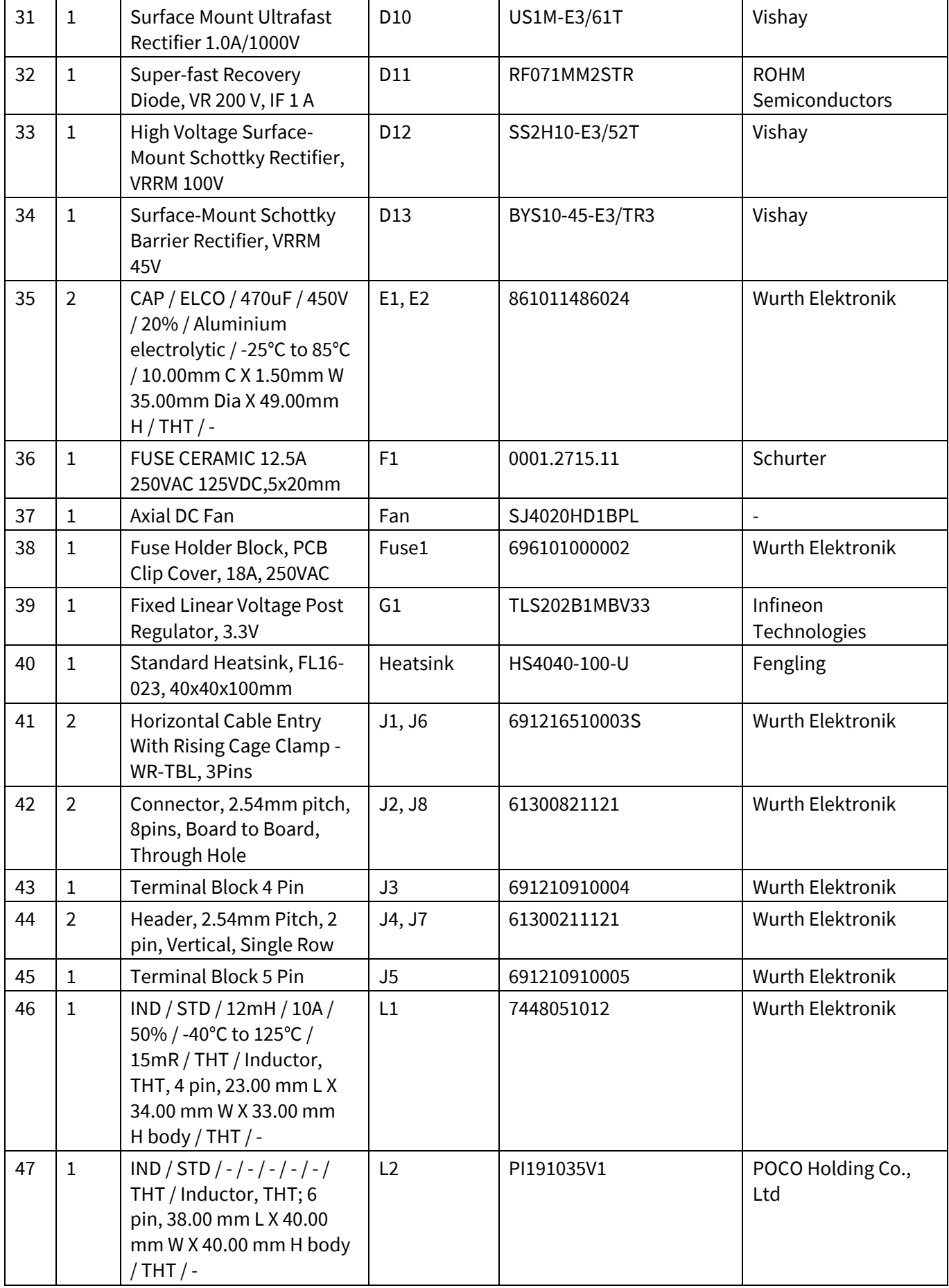

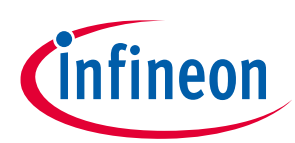

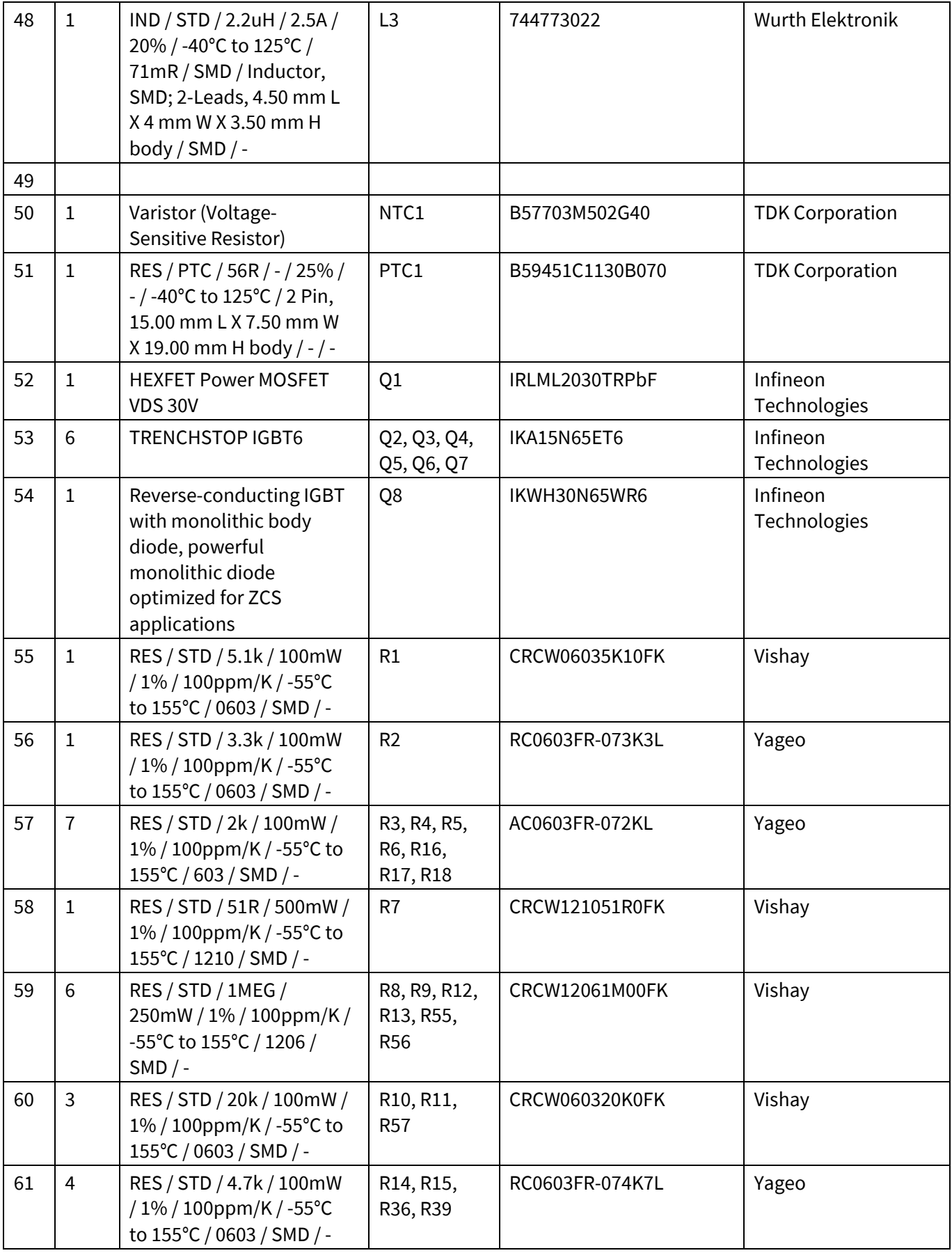

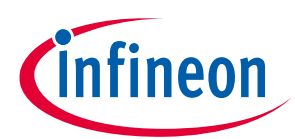

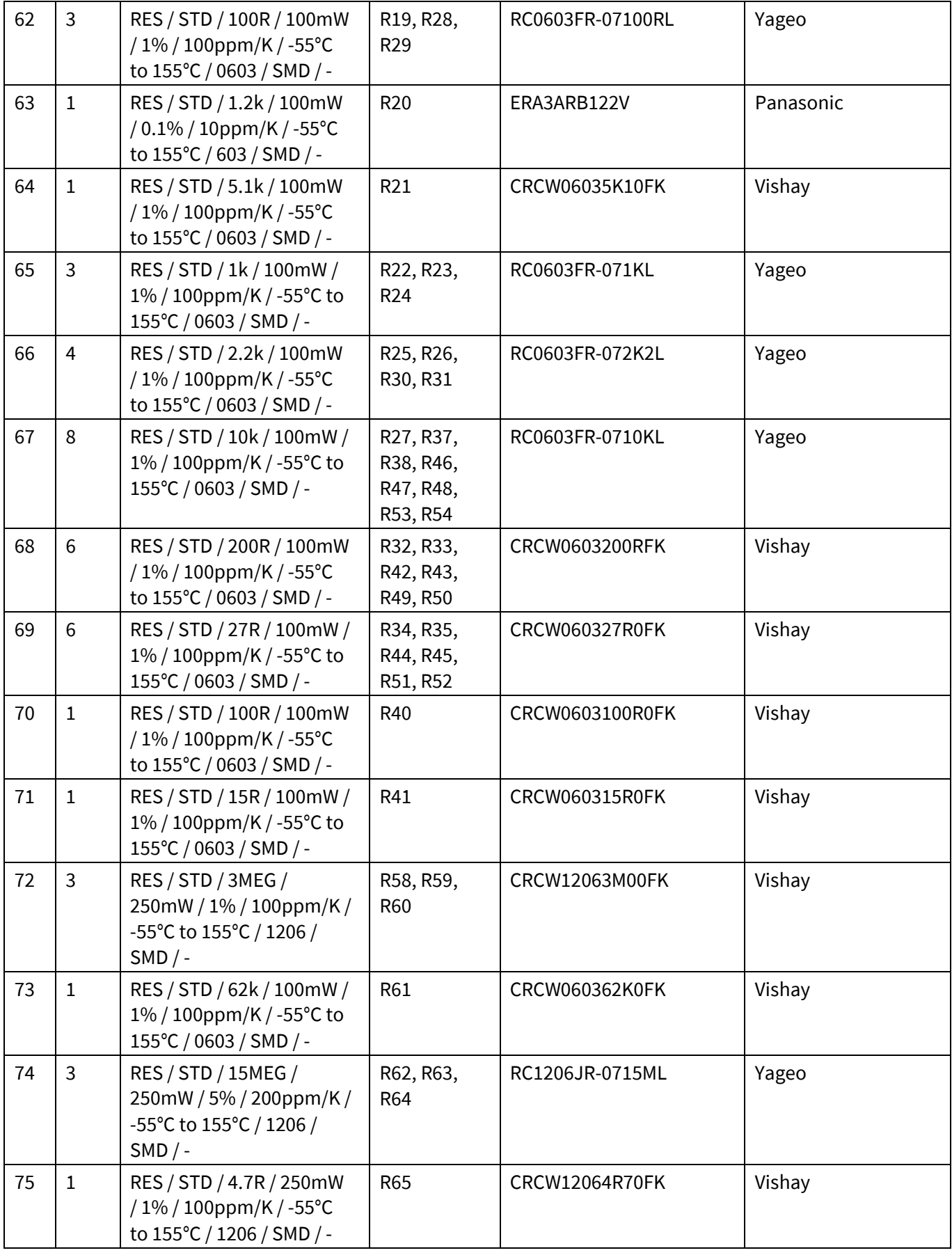

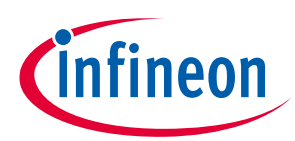

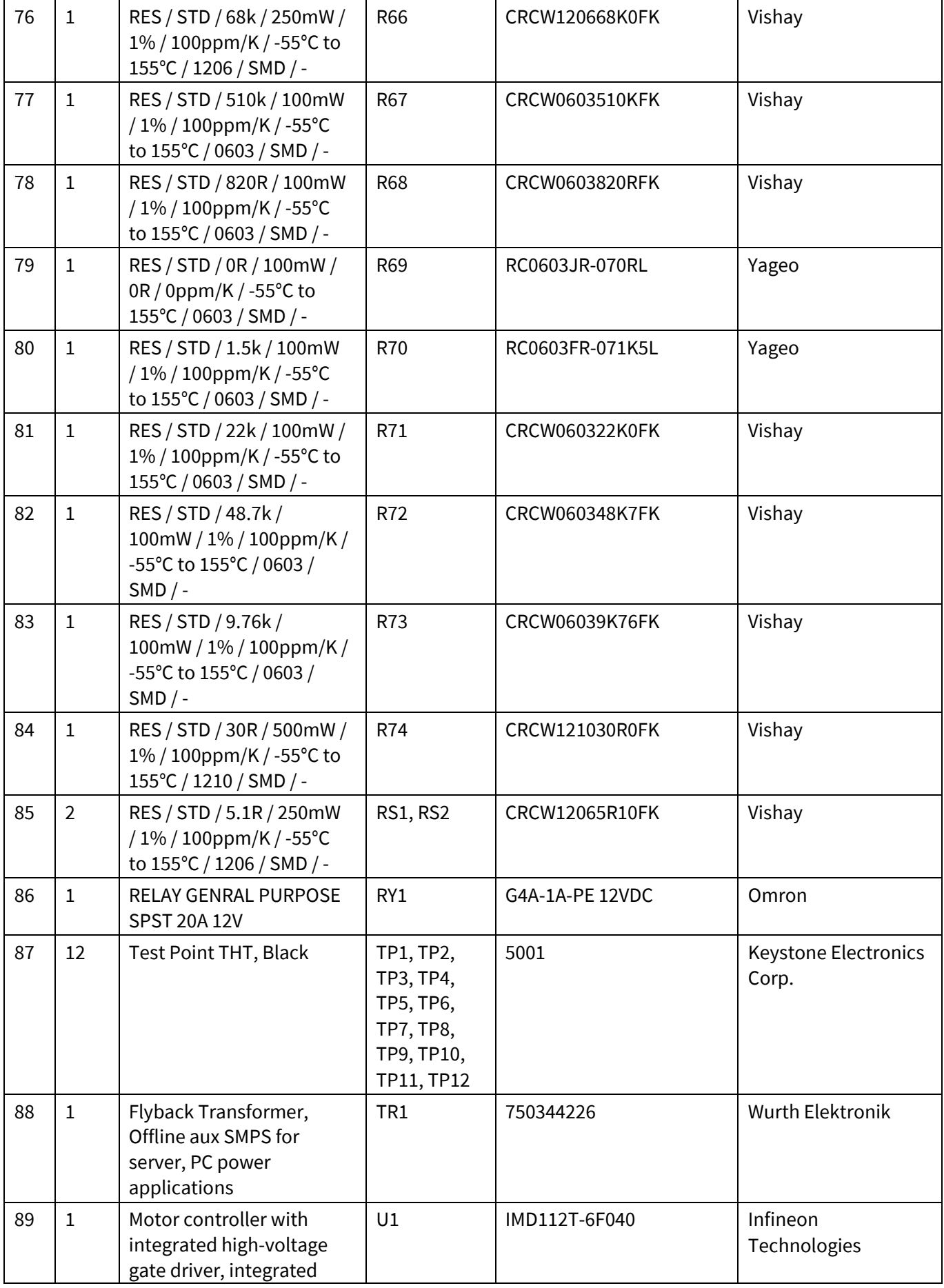

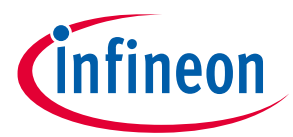

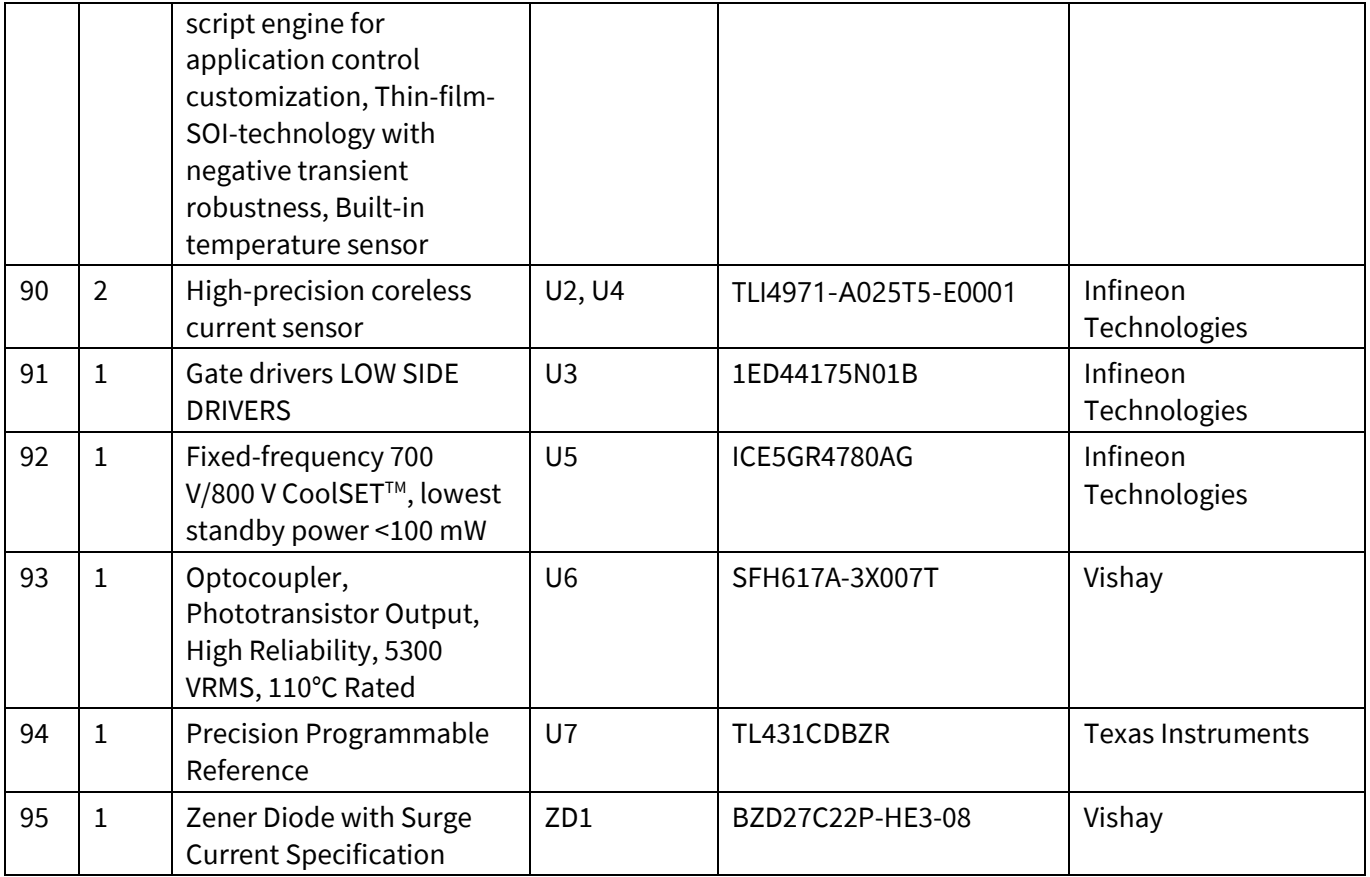

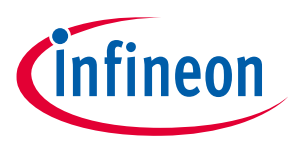

# <span id="page-32-0"></span>**6 System performance - evaluation results**

This chapter describes the test bench results of different functional blocks.

#### **Equipment**

- IR camera: FLIR310A
- Scope: Tek3054
- Motor: GK6063-6AC31
- Power meter: Tektronix PA1000

#### **Software**

- IRC file: IMD112T\_V1.03.03
- Firmware: IMD112T-F040\_A\_V1.03.03.ldf

### <span id="page-32-1"></span>**6.1 Auxiliary power supply test**

#### **Specification**

• 15 V  $\pm$ 1 V, 3.3 V  $\pm$ 5%, 5 V  $\pm$ 5%

#### **Table 6 Auxiliary power supply**

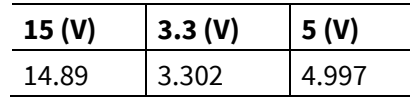

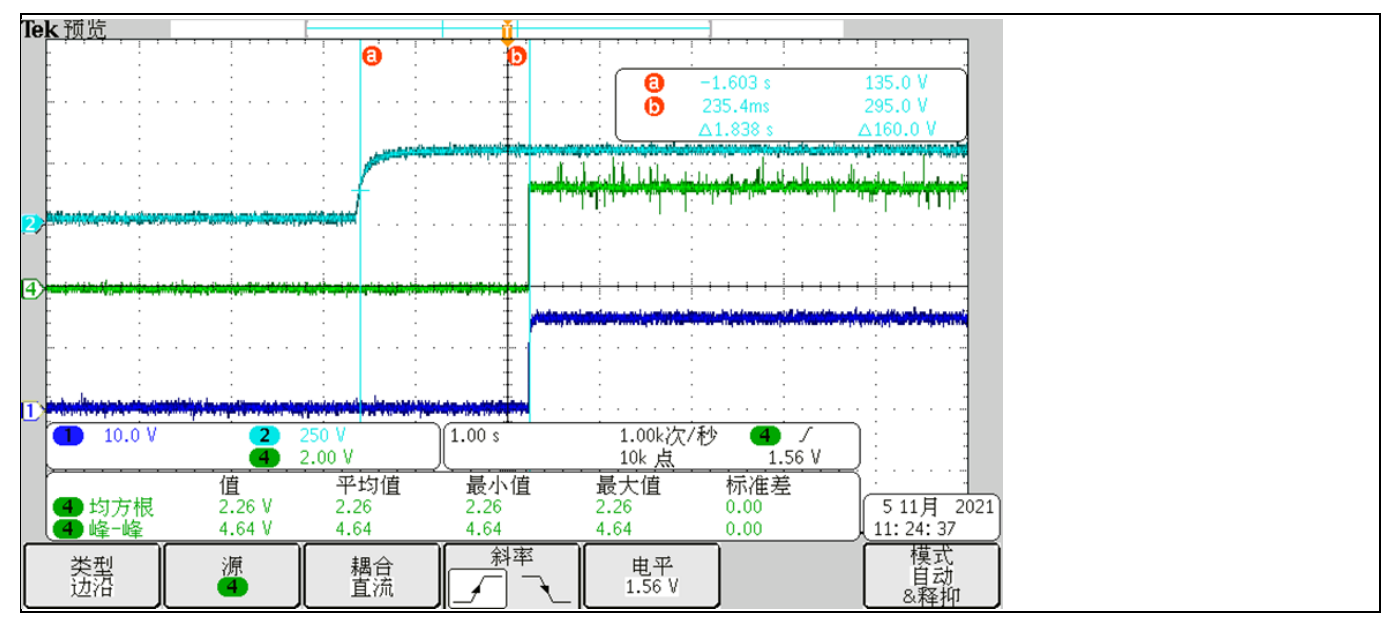

**Figure 16 Auxiliary power supply** 

### <span id="page-32-2"></span>**6.2 PFC test**

#### **Specification**

- PF > 0.9, iTHD < 3% at full load, 220  $V_{ac}$  input
- Input voltage range:  $165 \sim 265$  V<sub>ac</sub>

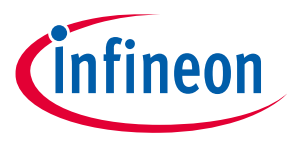

• Maximum input power 1200 W

<span id="page-33-0"></span>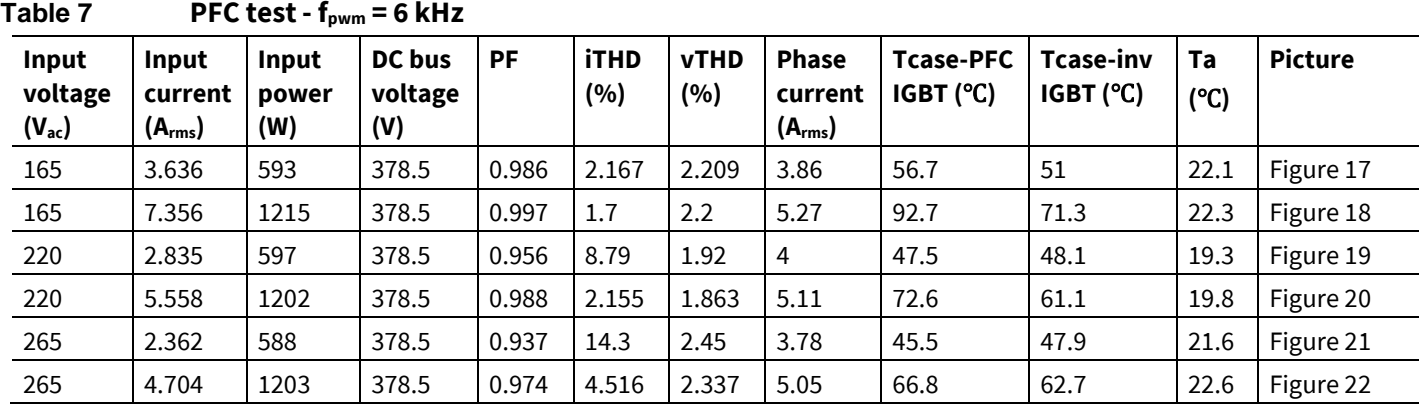

#### **Table 8 PFC test - fpwm = 16 kHz**

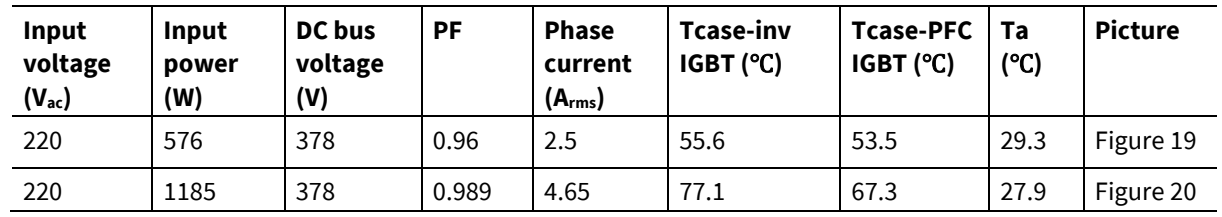

#### **Legend**

- CH2: DC bus voltage (blue)
- CH3: AC line input (purple)
- CH4: line current (green)

#### **Condition**

- Typical PWM setup for: 40 kHz PFC and 6–16 kHz motor PWM, 3-phase-only mode, motor speed: maximum 2500 rpm for GK6063 motor
- PFC control parameters: KpI = 2800, KxI = 9000, KpV = 1000, KxV = 50

#### **Results**

- PF = 0.988 and iTHD = 2.155% at 1200 W input power and 220  $V_{ac}$  input
- *Note: This section provides the experimental data of the EVAL-IKA15N65ET6 board under typical operating conditions. Different load, switching frequency (fpwm), and input voltage conditions are included. It should be highlighted that all possible test conditions are not covered in this user guide However, it should be expected that when 16 kHz is selected as the inverter's switching frequency and the input voltage is 165 Vac, both the PFC case temperature and the inverter case temperature will increase due to thermal cross-coupling effect, reaching slightly higher values than those listed in [Table 7.](#page-33-0)*

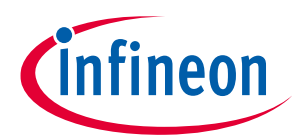

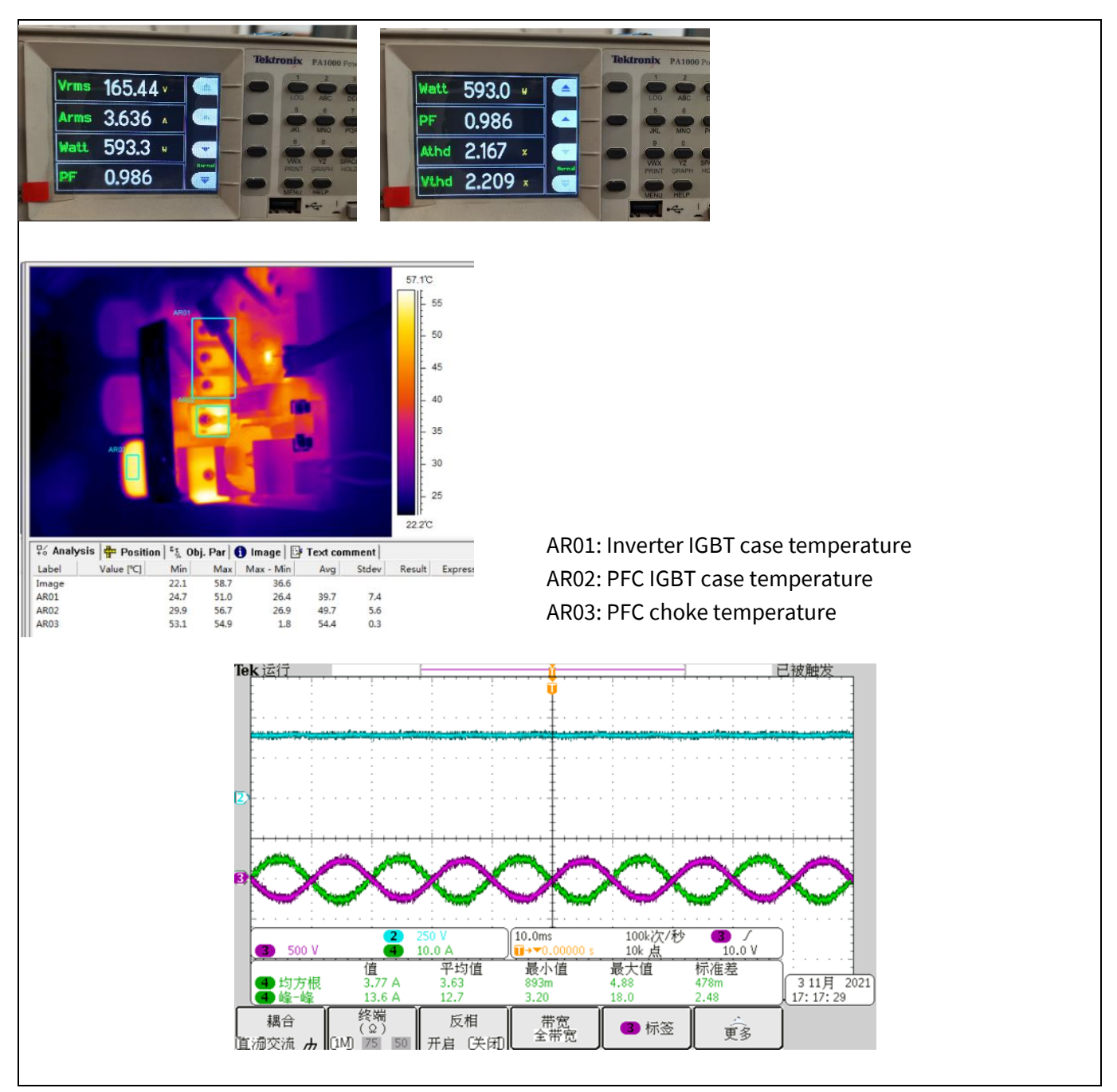

<span id="page-34-0"></span>**Figure 17 165 Vac input and half load test**

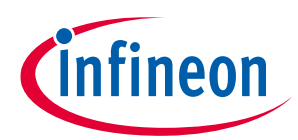

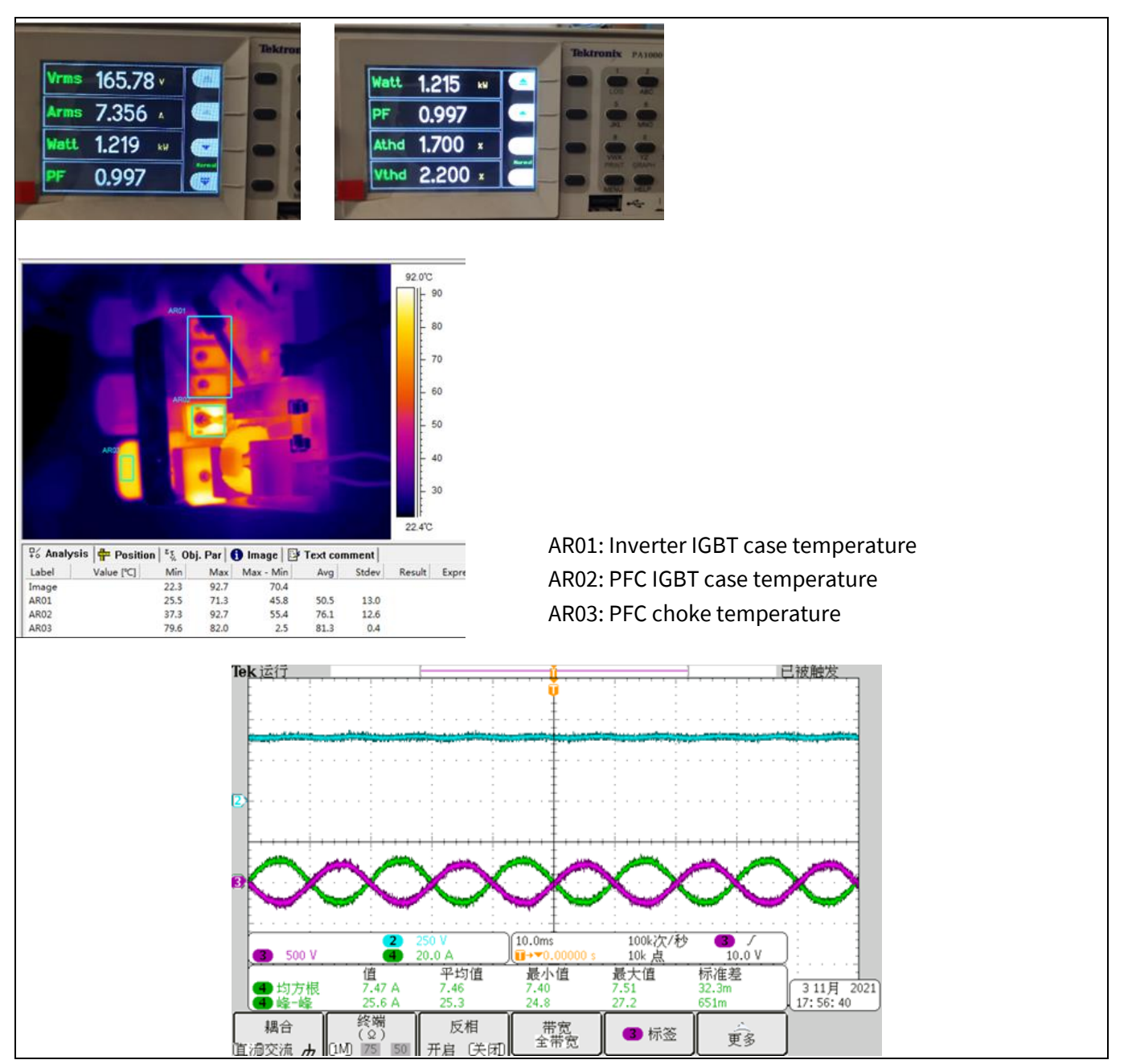

<span id="page-35-0"></span>**Figure 18 165 Vac input and full load test**

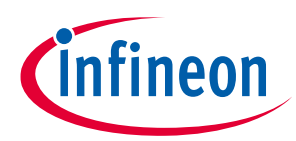

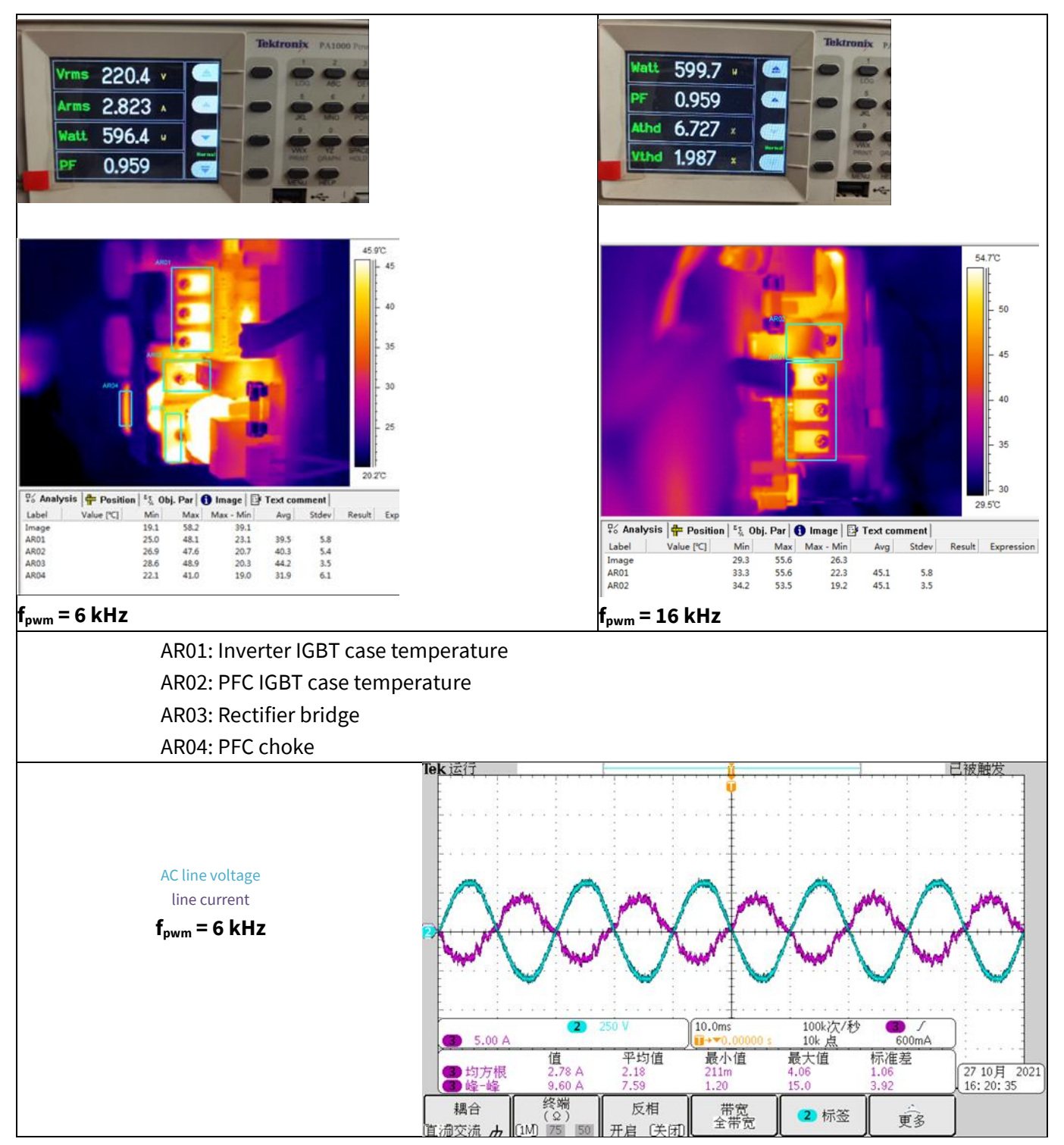

<span id="page-36-0"></span>**Figure 19 220 Vac input and half load test**

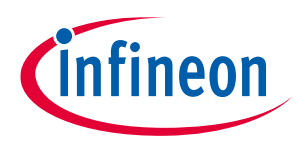

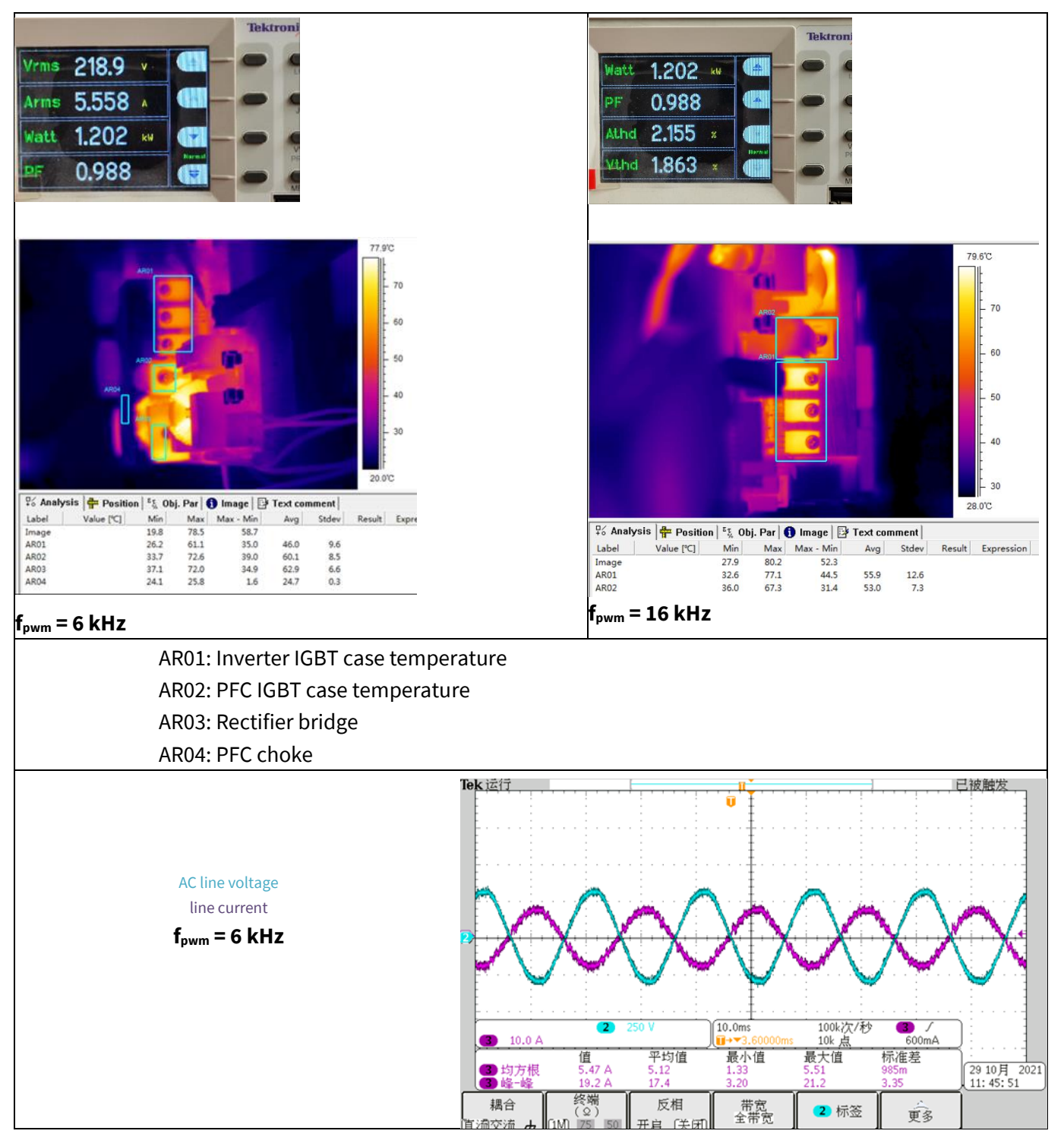

<span id="page-37-0"></span>**Figure 20 220 Vac input and full load test**

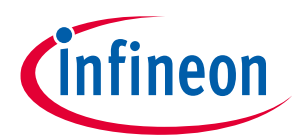

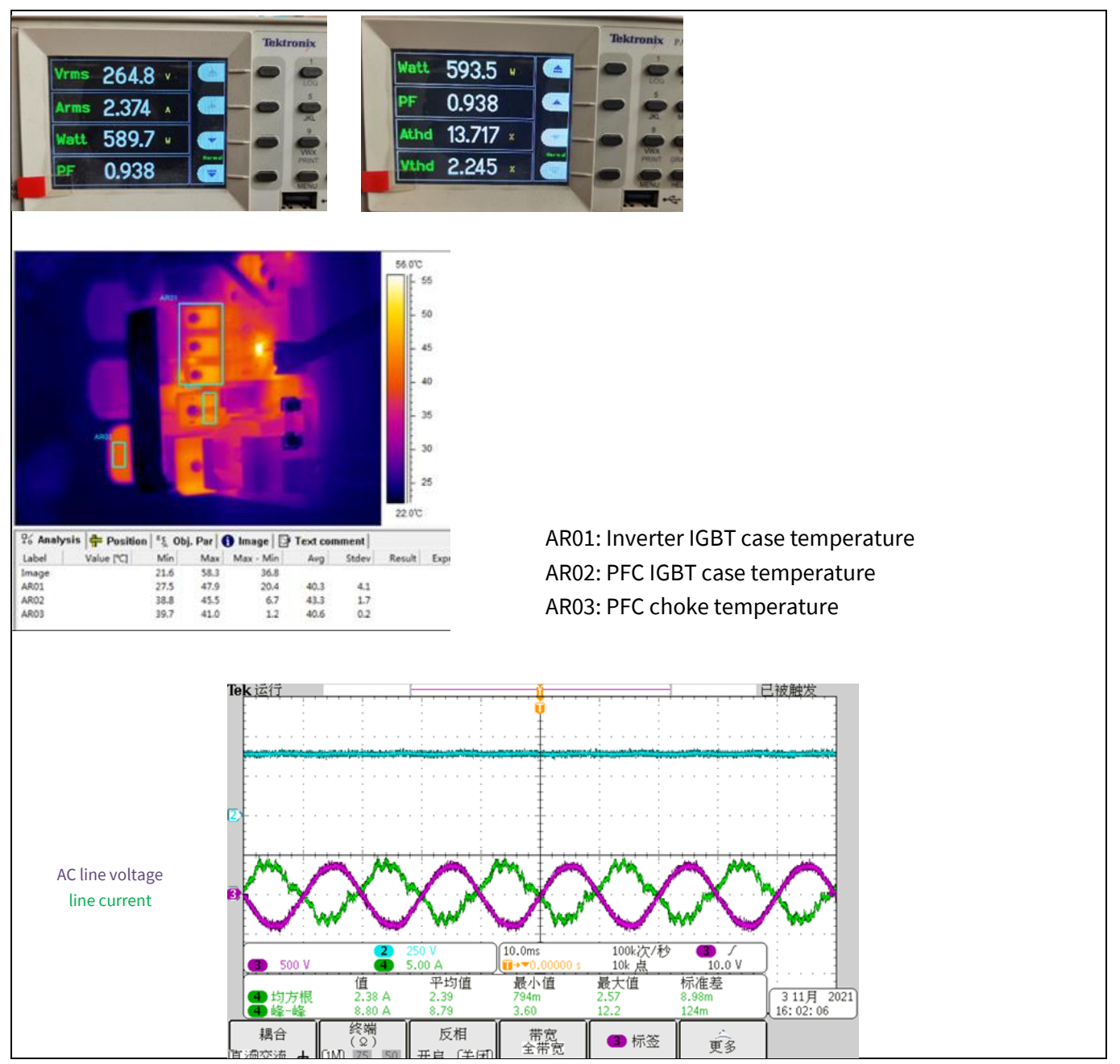

<span id="page-38-0"></span>**Figure 21 265 Vac input and half load test**

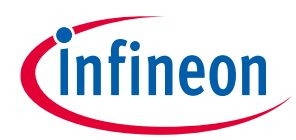

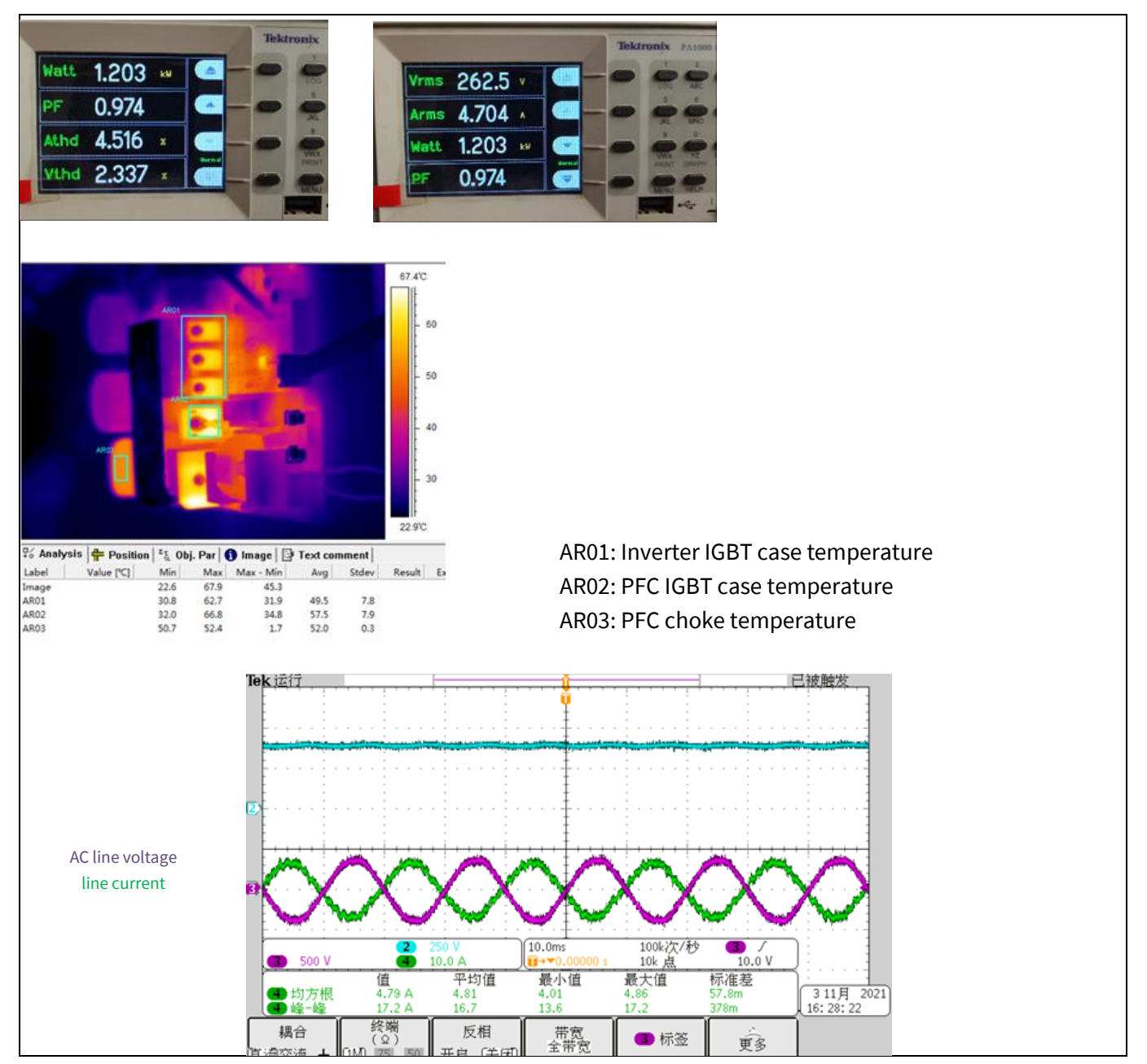

<span id="page-39-0"></span>**Figure 22 265 Vac input and full load test**

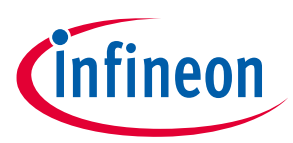

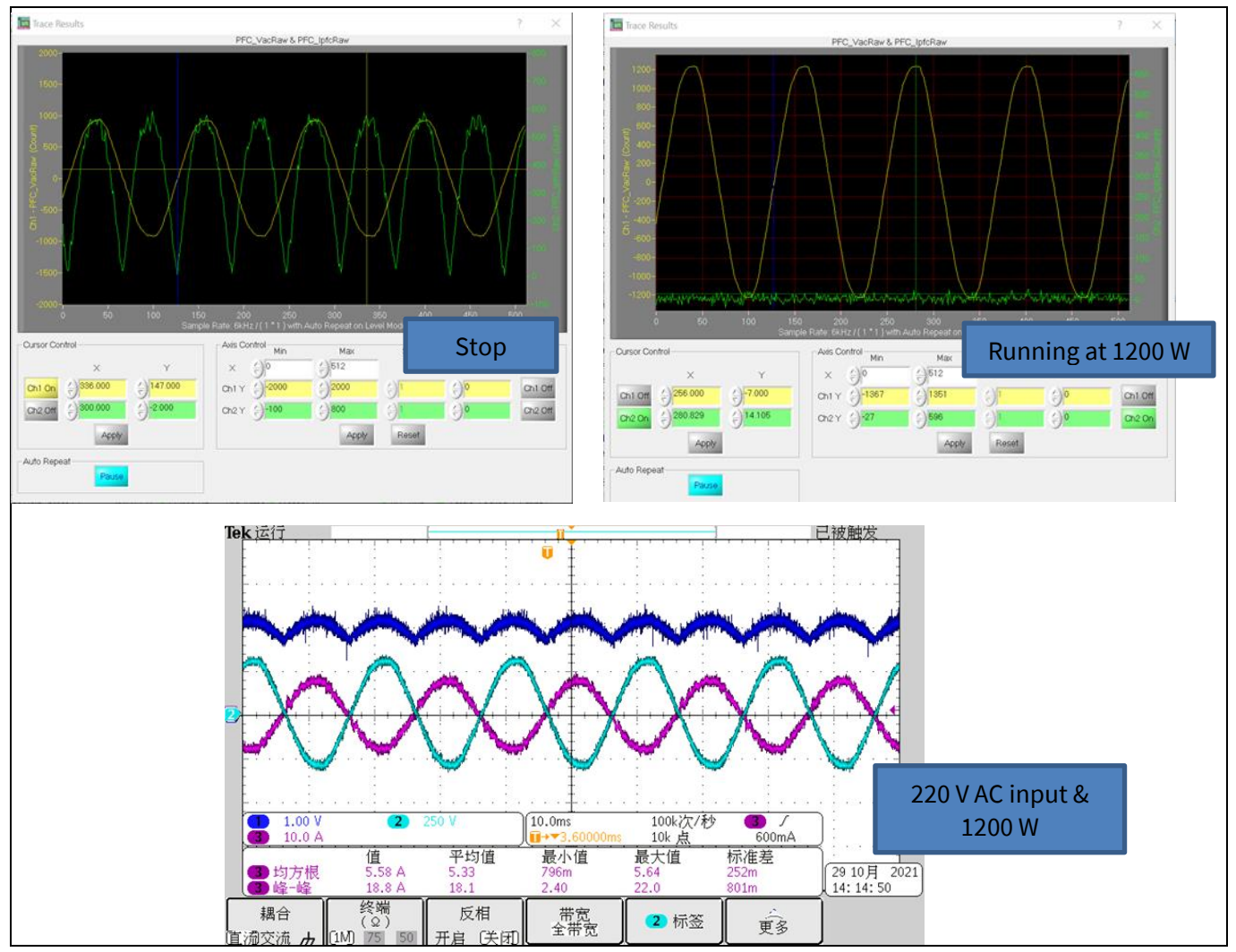

**Figure 23 PFC MCE trace and scope waveforms for line current/voltage and PFC current feedback**

### <span id="page-40-0"></span>**6.3 Inverter test**

#### **Specification**

•  $P_{\text{out}}$  < 1300 W

#### **Table 9 Inverter test**

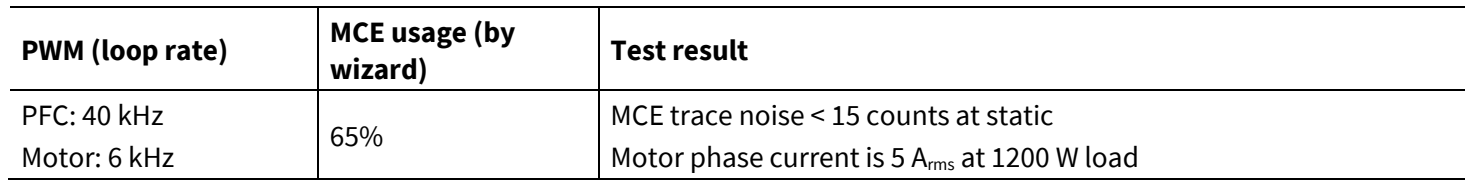

#### **Condition**

- Motor PWM frequency: 6 kHz, 3-phase-only mode, motor speed: maximum 2500 rpm
- PFC control parameters: KpI = 868, KxI = 347, KpV = 64, KxV = 31

#### **Result**

• P<sub>out</sub> is up to 1200 W with the full pack IGBT IKA15N65ET6

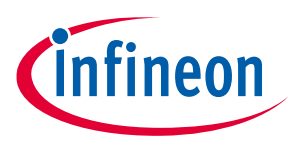

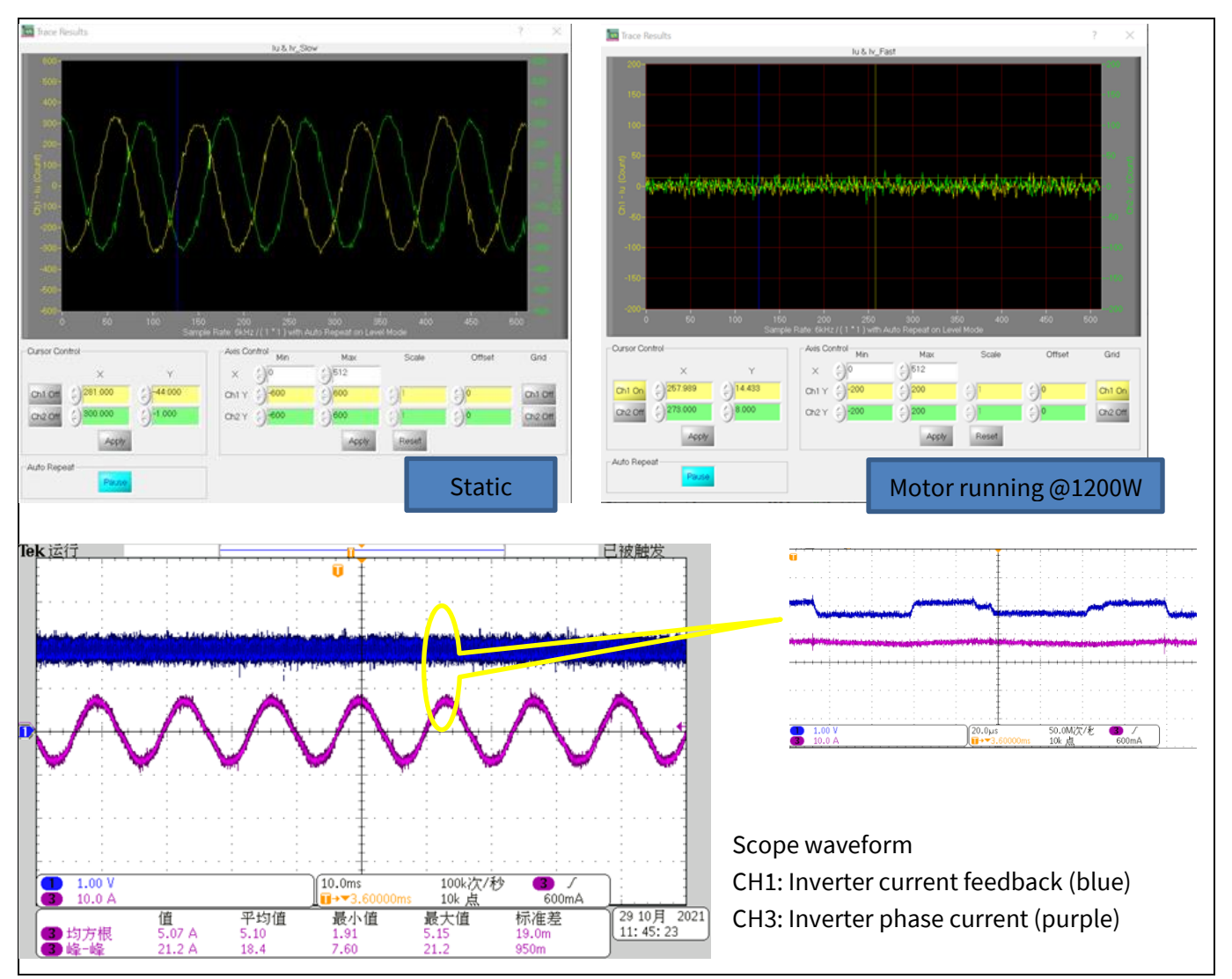

**Figure 24 Inverter current waveforms**

### <span id="page-41-0"></span>**6.4 dv/dt test**

#### **Specification**

• Inverter dv/dv is less than 5 V/ns

#### **Table 10**

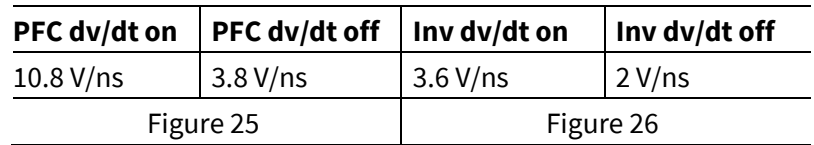

#### **Conditions**

- PFC: Turn-on Rg = 100 Ω, turn-off Rg = 15 Ω
- Inv: Turn-on Rg = 200  $\Omega$ , turn-off Rg = 27  $\Omega$

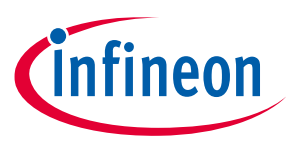

#### **Result**

• Inverter dv/dt is less than 5 V/ns

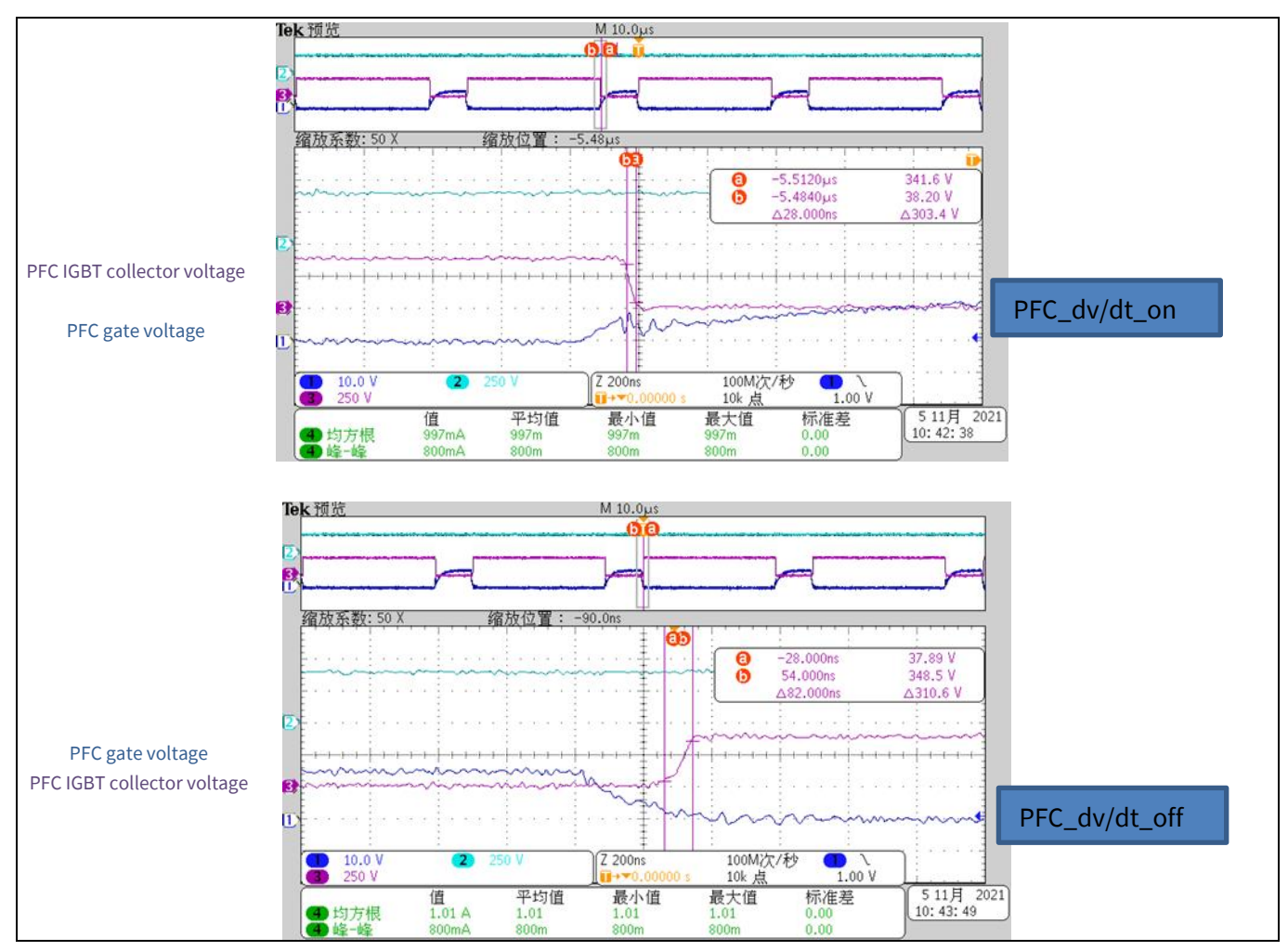

<span id="page-42-0"></span>**Figure 25 PFC dv/dt test**

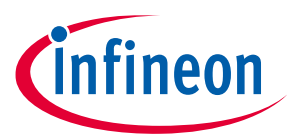

#### **System performance - evaluation results**

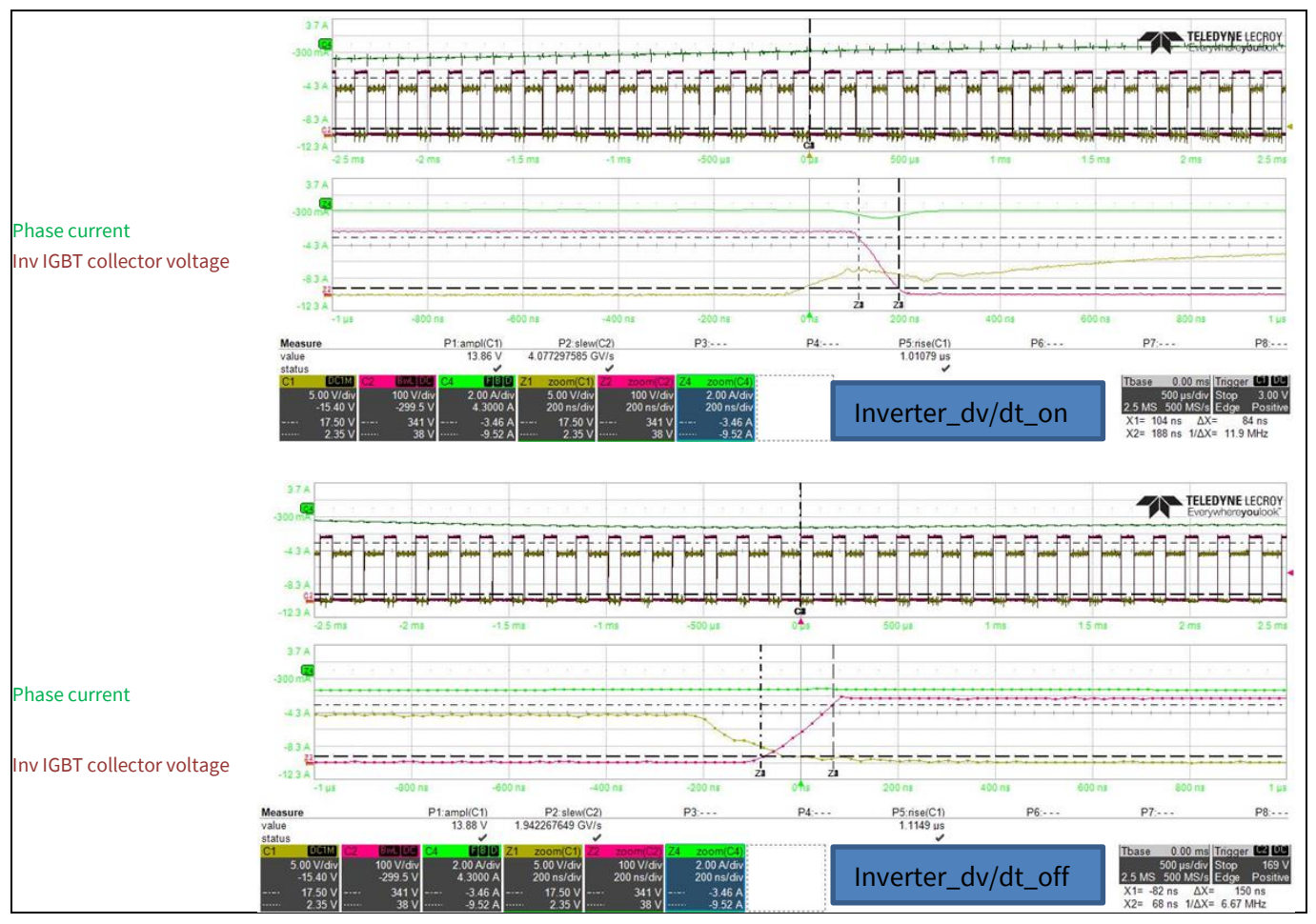

<span id="page-43-2"></span>**Figure 26 Inverter dv/dt test**

### <span id="page-43-0"></span>**6.5 Protection test**

### <span id="page-43-1"></span>**6.5.1 Inverter short-circuit/overcurrent protection**

#### **Condition**

• Short-circuit inverter output U, V with 1 m wire. Start the motor on MCEDesigner

#### **Result**

• System was protected properly; in the MCEDesigner, the status changed to a red flag; as activated by the Gate Kill pin (see Figure 27)

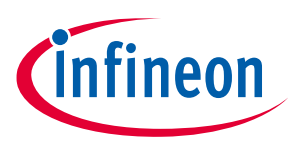

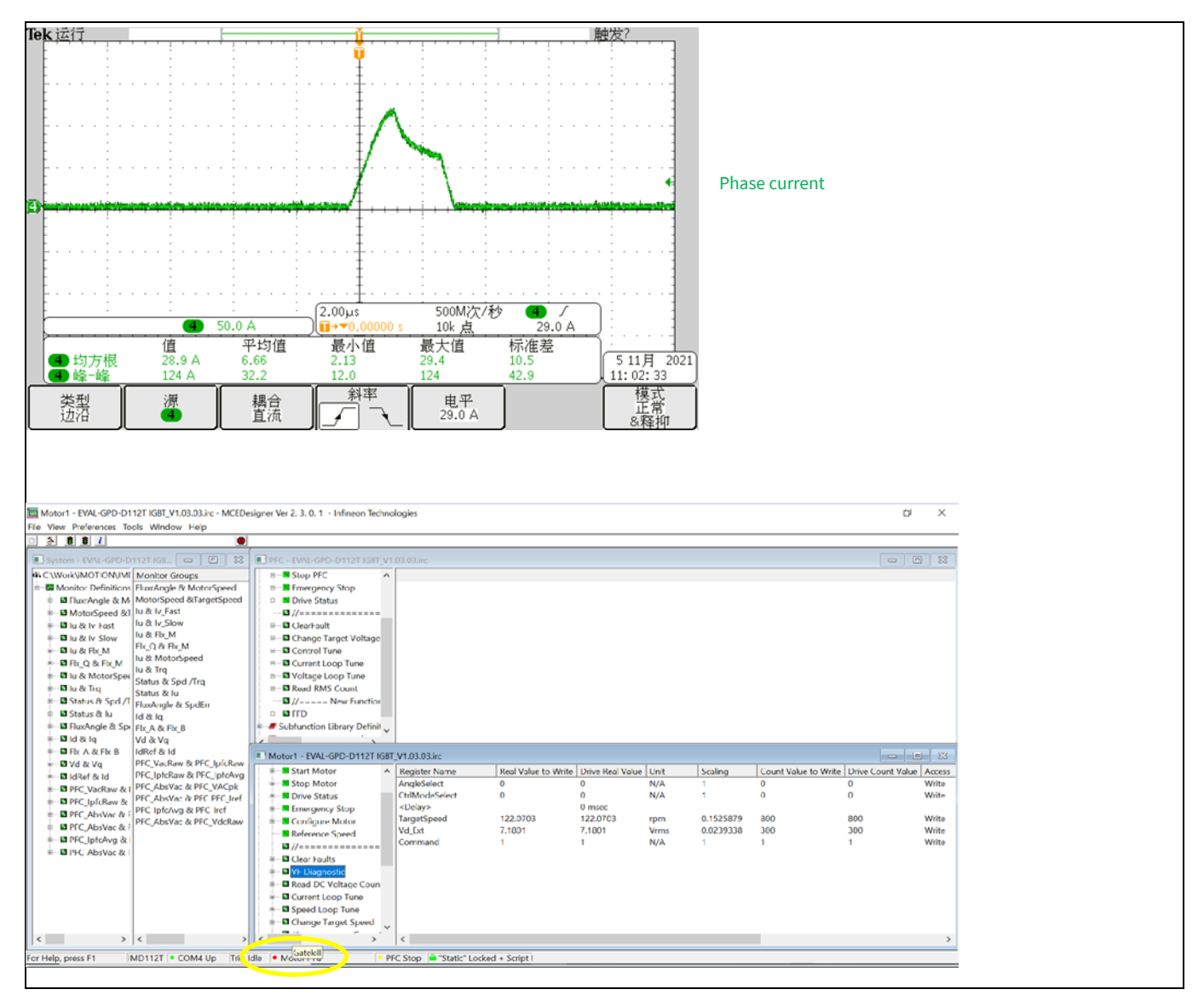

**Figure 27 Inverter short-circuit protection**

### <span id="page-44-0"></span>**6.5.2 PFC overcurrent protection**

#### **Condition**

• 15 V and 3.3 V power up; on adding a PWM signal to 1ED44175 input pin, then AC line powers up. The inrush current triggers the TLI4971 overcurrent protection

#### **Result**

• Set OCD1 threshold is 1.2X-time scaling. So, the OCD1 output was pulled down when the current reached  $25 \times 1.2 = 30$  A

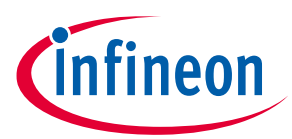

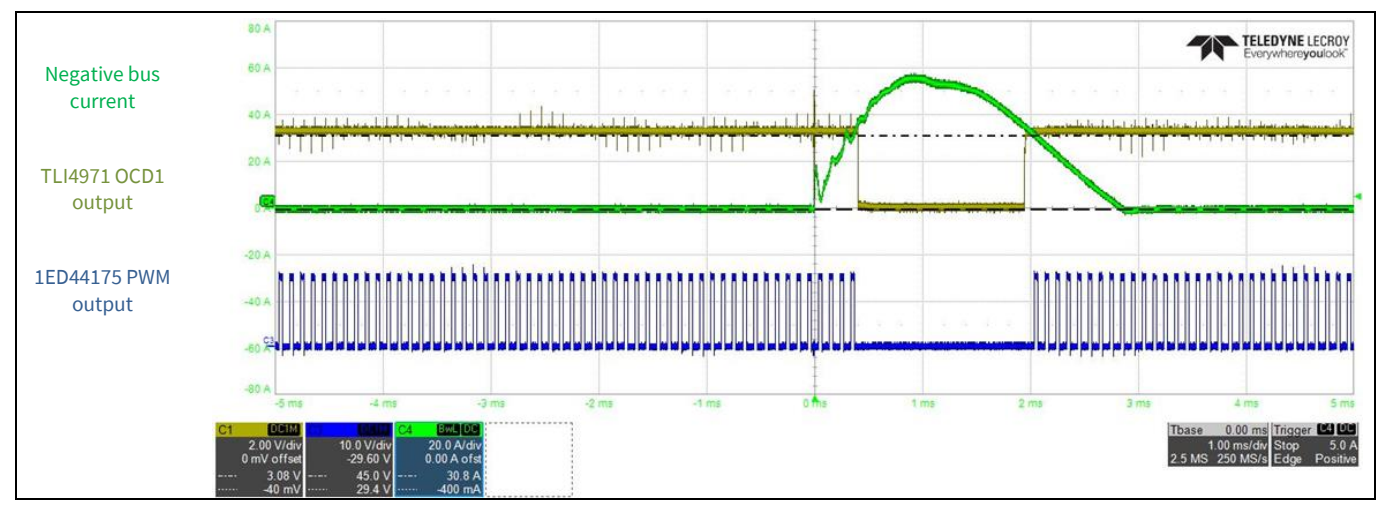

**Figure 28 PFC overcurrent protection test**

## <span id="page-45-0"></span>**6.6 Negative temperature coefficient (NTC)thermistor characterization test**

#### **Table 11**

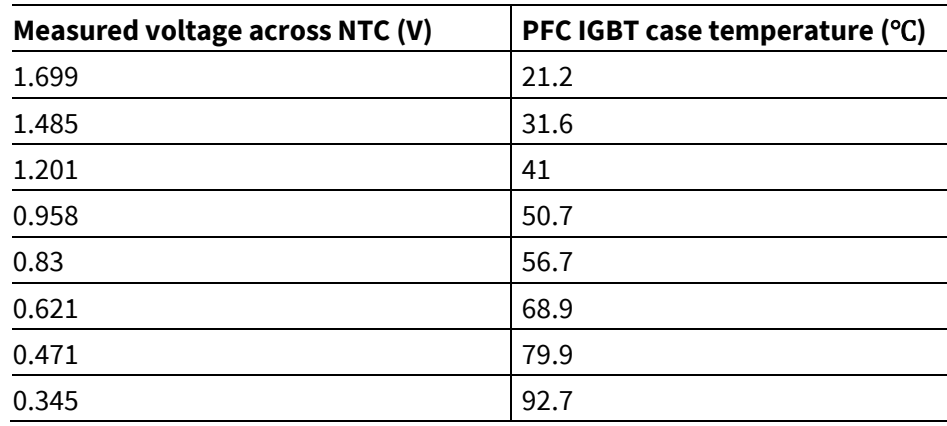

#### **Condition**

• NTC #: B57703M502G40, TDK, 5 kΩ, mounted on the surface of PFC IGBT

**Revision history**

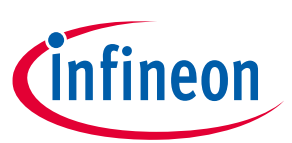

# <span id="page-46-0"></span>**Revision history**

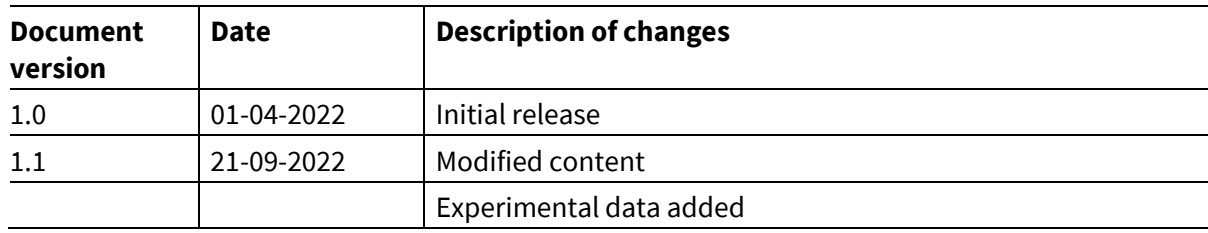

#### <span id="page-47-1"></span>**Trademarks**

All referenced product or service names and trademarks are the property of their respective owners.

**Edition 2022-09-21**

**Published by**

**Infineon Technologies AG**

**81726 Munich, Germany**

**© 2023 Infineon Technologies AG. All Rights Reserved.**

**Do you have a question about this document?**

**Email[: erratum@infineon.com](mailto:erratum@infineon.com;ctdd@infineon.com?subject=Document%20question%20)**

**UG-2021-42 Document reference** 

#### <span id="page-47-0"></span>**IMPORTANT NOTICE**

The information contained in this application note is given as a hint for the implementation of the product only and shall in no event be regarded as a description or warranty of a certain functionality, condition or quality of the product. Before implementation of the product, the recipient of this application note must verify any function and other technical information given herein in the real application. Infineon Technologies hereby disclaims any and all warranties and liabilities of any kind (including without limitation warranties of noninfringement of intellectual property rights of any third party) with respect to any and all information given in this application note.

The data contained in this document is exclusively intended for technically trained staff. It is the responsibility of customer's technical departments to evaluate the suitability of the product for the intended application and the completeness of the product information given in this document with respect to such application.

Please note that this product is not qualified according to the AEC Q100 or AEC Q101 documents of the Automotive Electronics Council.

#### **WARNINGS**

Due to technical requirements products may contain dangerous substances. For information on the types in question please contact your nearest Infineon Technologies office.

Except as otherwise explicitly approved by Infineon Technologies in a written document signed by authorized representatives of Infineon Technologies, Infineon Technologies' products may not be used in any applications where a failure of the product or any consequences of the use thereof can reasonably be expected to result in personal injury.